# **TEAMWORKNET Grundsystem**

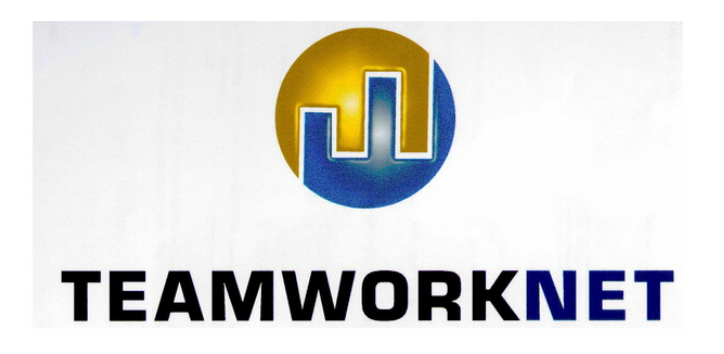

Ihre TEAMWORKNET Crew aus Hamburg wünscht Ihnen im TEAMWORKNET System viel Erfolg & Spaß, neue Einsichten mit vielen "Ahs" und "Ohs", zahlreiche Wiedererkennungseffekte sowie viele neue Aufträge im täglichen professionellen Einsatz.

Sofern Sie ein Demoversion haben, ist die Laufzeit des Programms sowie die Anzahl gleichzeitig aktiver Nutzer begrenzt. Nähere Angaben dazu erhalten Sie von uns.

Internet: http://www.TEAMWORKNET.de Hier finden Sie auch immer die neueste Version dieser Anleitung.

#### Anmerkungen

Bitte beachten Sie, dass enthaltene Monitorbilder ("**Screenshots**") auf verschiedenen Betriebssystemen sowie mit unterschiedlichen individuellen Einstellungen erstellt wurden. Ansatzweise soll so die optische Bandbreite aufgezeigt werden, in der sie Ihre kaufmännische Druckereilösung TEAMWORKNET zum Einsatz bringen können. Dabei ist jeder Anwender weitgehend frei in der Wahl seiner bevorzugten Darstellung und Dialogformatierung in TEAMWORKNET.

Auch können Dialoge in Ihrem TEAMWORKNET Produktivsystem durch Erweiterung und Weiterentwicklung verändert sein. Bei Fragen zu in dieser Anleitung gezeigten Dialogen und der aktuellen Entsprechung wenden Sie sich bitte an uns.

**TEAMWORKNET: HENNINGS, WEICKERT & REIMERS GBR, HAMBURG - VERSION 1.08, FEBRUAR 2006** 

Alle Rechte vorbehalten, auch die der Übertragung, der fotomechanischen Wiedergabe und der Speicherung in elektronischen oder anderen zum Zeitpunkt der Erstellung bekannten oder unbekannten Medien.

© Copyright TEAMWORKNET: Hennings, Weickert & Reimers GbR 2006 Auflage 1 zu TEAMWORKNET Version 1.08 18.2.2006

Informationen und Bilddarstellungen können aufgrund stetiger Fortentwicklung in Einzelfällen von den im Programm auftretenden Dialogen abweichen.

Namen oder Produkte, die in diesem Handbuch genannt werden, können Warenzeichen oder eingetragene Warenzeichen der Hennings, Weickert & Reimers GbR oder von anderen Unternehmen sein. Das gilt auch dann, wenn diese nicht explizit genannt werden.

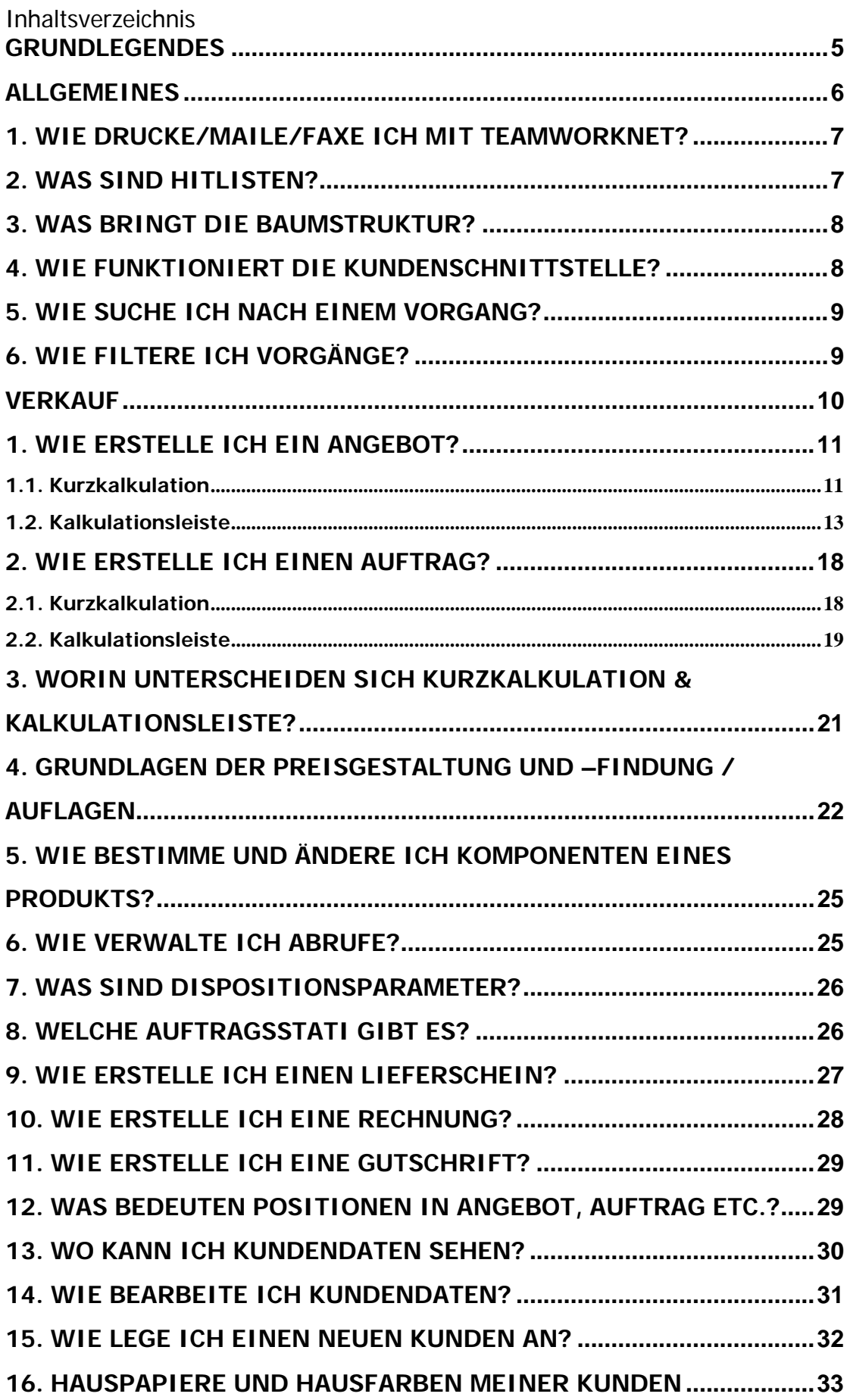

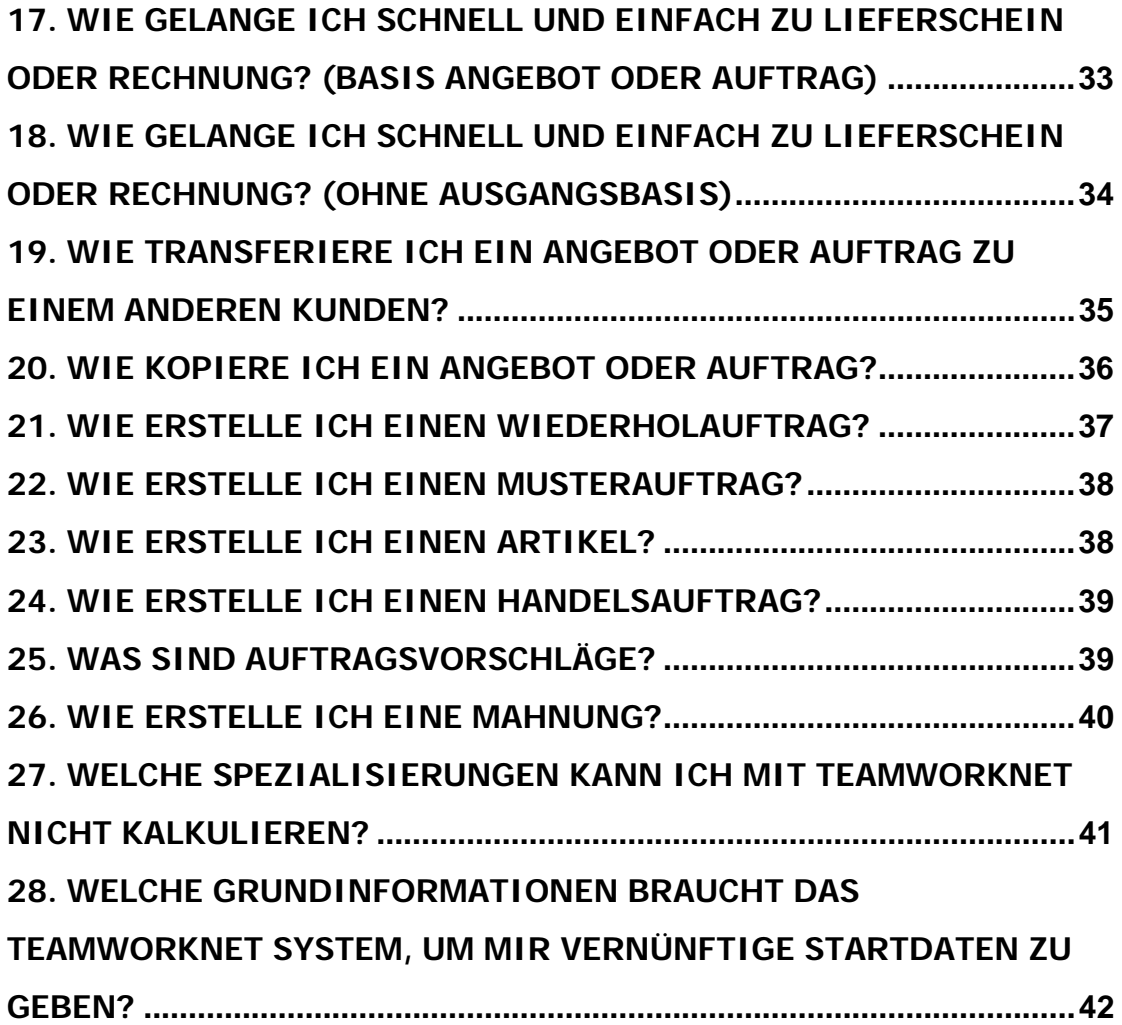

#### **Grundlegendes**

Anmerkung

Der TEAMWORKNET Server startet alle Module des Systems. Auch wenn Sie ein **Grundsystem** praktisch einsetzen, werden alle Module des TEAMWORKNET **Gesamtsystem**s verfügbar gehalten. Somit haben Sie die Gewähr dafür, dass bei einer Erweiterung Ihres TEAMWORKNET Systems um einzelne Zusatzmodule oder der Aufrüstung vom Grund- zum Gesamtsystem keine langwierigen Verzögerungen zu erwarten sind. Sie ordern einfach das Zusatzmodul bzw. ein erweitertes System und schauen sich die Anleitung an oder buchen einweisende Schulungen in die neuen Bereiche Ihrer Branchenlösung. Im Hintergrund laufen dabei möglicherweise vereinfachte Nachrichten zwischen Modulen, um Ihnen nach Erweiterungen die Nachpflege älterer Vorgänge zu erleichtern bzw. zu ermöglichen.

#### **Client Server Architektur**

Es können beliebig viele Anwender (Clients) am TEAMWORKNET System angebunden sein. Begrenzt nur durch die Leistungsfähigkeit Ihres TEAMWORKNET Servers (des Computers, auf dem der TEAMWORKNET Server läuft) und dessen Anbindung an Internet oder lokales Netzwerk. Praktische Einschränkung erfährt diese Zahl durch die Anzahl freigeschalteter Lizenzen. Dies sind in der TEAMWORKNET Demoversion 5 Nutzer (gleichzeitig). Bei vollständig eingesetzten Versionen ist es die Anzahl der bestellten Lizenzen. Wobei eine Startlizenz bereits zum Gesamt- oder Grundsystem gehört.

#### **Java**

Java ist eine von der US-amerikanischen Computerfirma Sun Microsystems, Inc. "erfundene" Sprache. Es handelt sich bei dem Namen Java einerseits um die objektorientierte Programmiersprache selbst. Die Software, die ein Rechner braucht, um mit/in Java erstellte Programme lauffähig zu machen, wird als Java Runtime Environment (Laufzeitumgebung) bezeichnet. Der geniale Ansatz ist die Verwendung einer virtuellen Maschine, um einmal erstellten Programmcode auf einer Vielzahl von Betriebssystemen (Plattformen) ausführen zu können.

TEAMWORKNET basiert auf Java.

### **ALLGEMEINES**

#### **TEAMWORKNET Startseite**

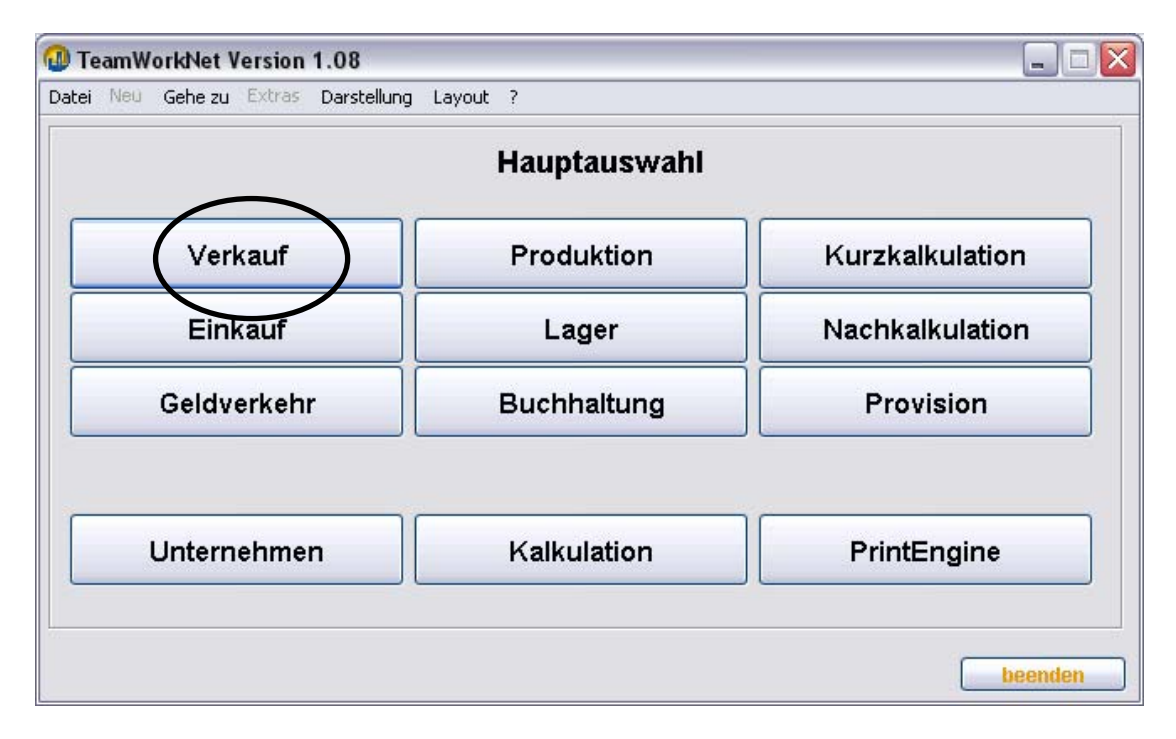

Nach Anmeldung zu TEAMWORKNET gelangen Sie als erstes auf die **TEAMWORKNET Startseite** (Hauptauswahl, TEAMWORKNET Portal).

Von hier aus haben Sie (parallelen) Zugang zu den einzelnen TEAMWORKNET Komponenten (Modulen, Portalen).

Zuerst befassen wir uns mit dem **Verkauf** (Auftragsbearbeitung), denn hierüber bekommen wir Zugang zur Kalkulation.

#### Anmerkungen

Der Knopf **Kalkulation** beinhaltet die Kalkulations-**Stammdaten** (Maschinen, Papiere etc.). Deshalb befindet er sich auch im unteren Bereich. Die eigentliche Auftragskalkulation ist einem Auftrag bzw. Angebot zugeordnet.

Die sogenannte "**Kurzkalkulation**" wird im Zusammenhang mit der Auftragskalkulation erklärt (Unterschiede zur sogenannten "Kalkulationsleiste").

### **1. Wie drucke/maile/faxe ich mit TEAMWORKNET?**

"Ganz einfach!" oder "Gar nicht!". Da alle Ausgabedokumente als Standard in Form einer PDF Datei erstellt werden, ist mit Fertigstellung des Dokuments die Arbeit aus Sicht von TEAMWORKNET abgeschlossen. Ob und wie Sie das Dokument an Kollegen und Geschäftspartner geben, ist Ihnen überlassen. Sie können über einen am lokalen Arbeitsplatz sichtbaren Drucker jedes Dokument ausgeben lassen. Alternativ haben Sie möglicherweise Drucker mit Faxtreiber, über die Sie aus dem Druckdialog des Betriebssystems heraus ein Faxdokument senden können. Als Alternative dazu können Sie natürlich den ausgedruckten Vorgang auf Ihr normales Telefaxgerät legen und ihn versenden. Mit Email verhält es sich ähnlich. Da sich PDF als weitgehend sicheres digitales Dokument gezeigt hat, versenden und empfangen die meisten Emailprogramme solche Dateien problemlos als Anhang. Sie bekommen so schnellen und günstigen Zugang zu Ihren Partnern. Jeder betriebliche TEAMWORKNET Anwender versendet daher über seinen eigenen Emailzugang die jeweils von ihm bearbeiteten Vorgänge an die entsprechenden Empfänger.

Wichtige Vorteile dieser Vorgehensweise:

- PDF sind auf vielen Rechnerplattformen nutzbar.
- PDF Programme (z. B Adobe Reader) sind oft kostenfrei und für viele Rechnersysteme erhältlich).
- PDF ist ideale Grundlage für ein Vorgangsarchiv.
- Sie brauchen kein kostenpflichtiges Programm, um Dokumente zu lesen.
- Die Bearbeitung erfolgt vor der Ausgabe innerhalb von TEAMWORKNET. Damit ist ein gedrucktes Dokument automatisch über das TEAMWORKNET System fehler- und verlustfrei wiederherstellbar.

### **2. Was sind Hitlisten?**

Bestseller bei Büchern oder Musik. Überall gibt es Hitlisten. Und jetzt auch in Ihrem Druckereiverwaltungsprogramm TEAMWORKNET. Bei TEAMWORKNET wird diese gute Idee für klarere, schnellere Übersichten Ihrer tatsächlich oft verwendeten Materialien genutzt. Sie können jeder Produktgruppe (Visitenkarten, Plakate etc.) die sinnvollsten Papiere im Kalkulationsstamm angeben. Dabei entscheiden Sie, ob ein bestimmtes Vorprodukt sich wirklich nach der Nachfrage entfernen soll. Oder ob es ein statisches Mitglied der Liste ist. Dann setzen Sie einfach das Häkchen. Ihre Lagerpapiere (Hauspapiere Ihres Druckereibetriebes) sollten dabei zweckmäßigerweise statisch sein. So werden Sie immer mit angezeigt. Sie können die Anzahl freier Papiere je Produktionsgruppe selbst festlegen. Das sind die Sorten, die bei geringer Nachfrage wieder rausfliegen. Je höher der Wert eingestellt wird, desto weniger ist das Ergebnis mit der erwünschten Zeitersparnis in Einklang. Wir empfehlen Werte zwischen 20 und maximal 50 Papieren. Es wird dabei durch TEAMWORKNET nicht unterschieden nach Rollenbreite oder Bogenformat.

Papiere außerhalb der aktuellen Hitliste können Sie im Materialbaum Ihres Betriebes mit dem Knopf "suchen" neben der Hitliste schnell finden.

### **3. Was bringt die Baumstruktur?**

Übersicht. Struktur. Schnellen Zugriff. Was brauchen Sie noch? Die Baumstruktur ist nicht nur zunehmend verbreitet im Bereich vieler Computeranwendungen. Sie können Materialien schnell und übersichtlich strukturiert bearbeiten.

Im Dialogbaum können Sie TEAMWORKNET Dialoge aktivieren oder beenden (aufrufbar über das Datei-Menü).

### **4. Wie funktioniert die Kundenschnittstelle?**

In der **Kundenauswahl** (Feld "Kunden auswählen" in der Auftragsbearbeitung) können Sie den Kunden wechseln. Das Feld beinhaltet eine Suchfunktion mittels Eingabe einzelner Zeichen. Bei jedem neuen Zeichen werden die möglichen Treffer eingeschränkt.

Die Dropdown-Liste beinhaltet die jeweilige Trefferliste. Außerdem wird rechts vom Auswahlfeld der 1. Treffers mit Trefferanzahl in Klammern angezeigt.

Beispiel: Eingabe "d" – angezeigt wird "Die neue Generation  $(2)$ " In der Dropdown-Liste befinden sich "Die neue Generation" und als 2. Treffer "Drogeriekette IßGesund"

Mit Klick auf **anwenden** gelangen Sie zu den Vorgängen des ausgewählten bzw. rechts vom Auswahlfeld angezeigten Kunden.

Der gewünschte Kunde wird jetzt mit Kundennamen, Informationen zu seinen Ansprechpartnern und Umsatz etc. angezeigt. Darunter haben Sie Zugriff auf alle diesem Kunden zugeordneten Vorgänge.

Das Kundenauswahlfeld ist jetzt leer und der anwenden Knopf deaktiviert.

#### Anmerkung

Eine dritte Möglichkeit, den Kunden zu wechseln, besteht darin, mit den "zurück"-und "weiter"-Pfeiltasten ("< Zum Vorigen" "Zum Nächsten >") zwischen den Kunden zu "blättern".

In unserem Beispiel kommen Sie zum Kunden "Drogeriekette IßGesund", indem Sie zuerst auf den 1. Treffer "Die neue Generation" "springen" und dann mit der "weiter"-Pfeiltaste ("Zum Nächsten >") zum 2. Treffer "Drogeriekette IßGesund" blättern.

#### **5. Wie suche ich nach einem Vorgang?**

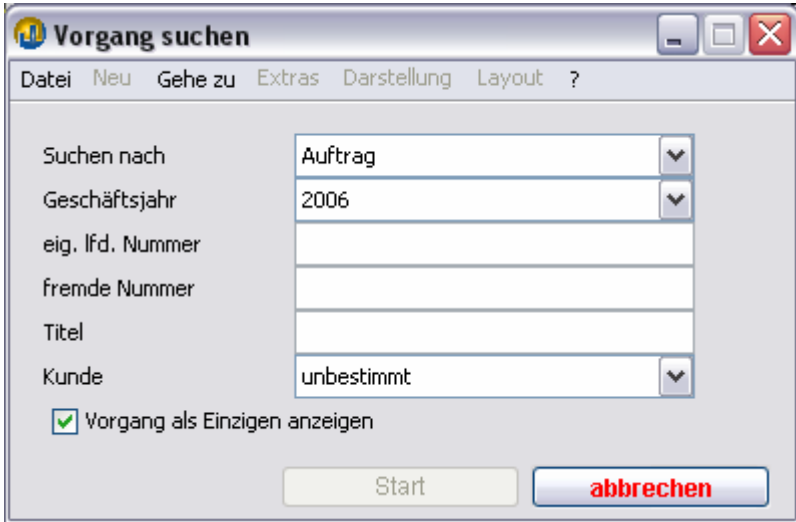

Sie können über

- die Vorgangsnummer (Auftragsnummer etc., Felder "Geschäftsjahr" und "eigene lfd. Nummer")
- eine **fremde Nummer** (des Kunden einer Angebots- oder Auftragsposition)
- den Vorgangstitel (Teil des Titels einer Angebots- oder Auftragsposition)

zu dem gewünschten Vorgang unterhalb des zugehörigen Kundens springen.

Suche nach dem jüngsten Vorgang, der einer der Suchkriterien entspricht (ODER-Verknüpfung)

Auswahl eines bestimmten Kunden schränkt den Suchraum ein (UND-Verknüpfung). "Vorgang als Einzigen anzeigen" blendet gleichartige Vorgänge des Kunden aus, d.h. es wird nur der gesuchte Vorgang gelistet.

### **6. Wie filtere ich Vorgänge?**

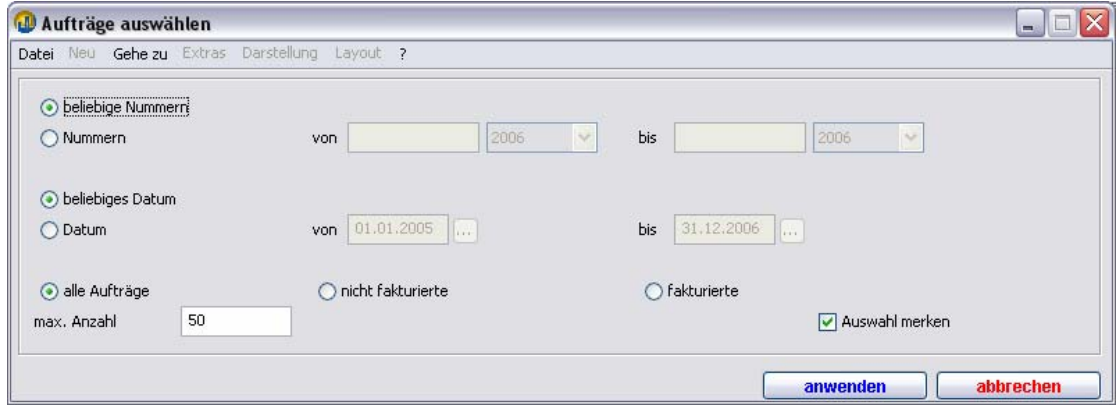

### **VERKAUF**

#### **TEAMWORKNET Modulseite Verkauf**

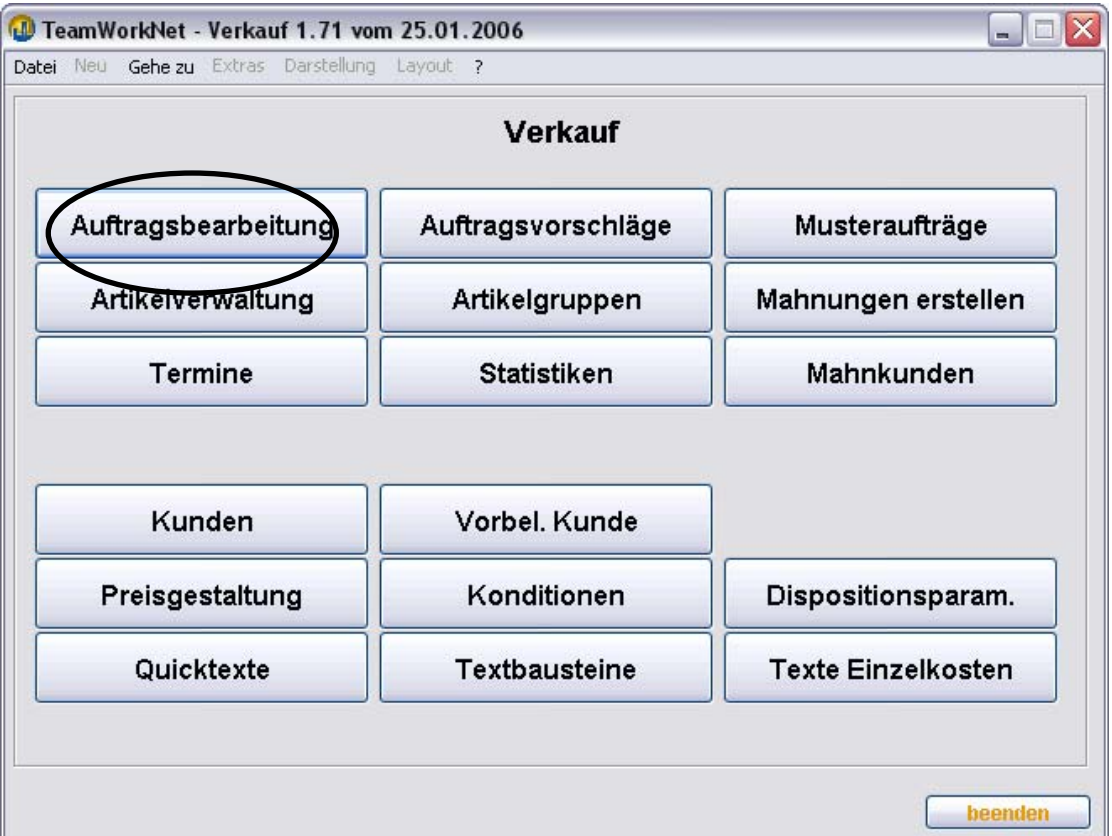

- Im **oberen** Bereich befinden sich die Knöpfe, die zur Erstellung und Bearbeitung von sogenannten "**Bewegungsdaten**" (Angebote, Aufträge, Rechnungen etc.) führen.
- Im **unteren** Bereich befinden sich die Knöpfe, die zu den **Stammdaten** (Kundenstamm, Textbausteine etc.) und Voreinstellungen (Vorbelegungen) führen.

Zunächst befassen wir uns mit der **Auftragsbearbeitung**.

Die Auftragsbearbeitung ist **kundenorientiert**, d.h. Sie haben Zugriff auf alle Vorgänge (Bewegungen) des jeweils ausgewählten Kunden. Den Kunden wählen Sie über die Kundenauswahl (auch "**Kundenschnittstelle**" genannt) in der Auftragsbearbeitung aus.

#### Anmerkung

Natürlich gibt es auch eine "**Vorgang suchen**"-Funktion, mit der Sie über die Vorgangsnummer (**Auftragsnummer** etc.), aber auch über eine **fremde Nummer** (des Kunden) oder über den Vorgangstitel (**Auftragstitel** etc.) zu dem gewünschten Vorgang unterhalb des zugehörigen Kundens springen können.

#### **1. Wie erstelle ich ein Angebot?**

#### **1.1. Kurzkalkulation**

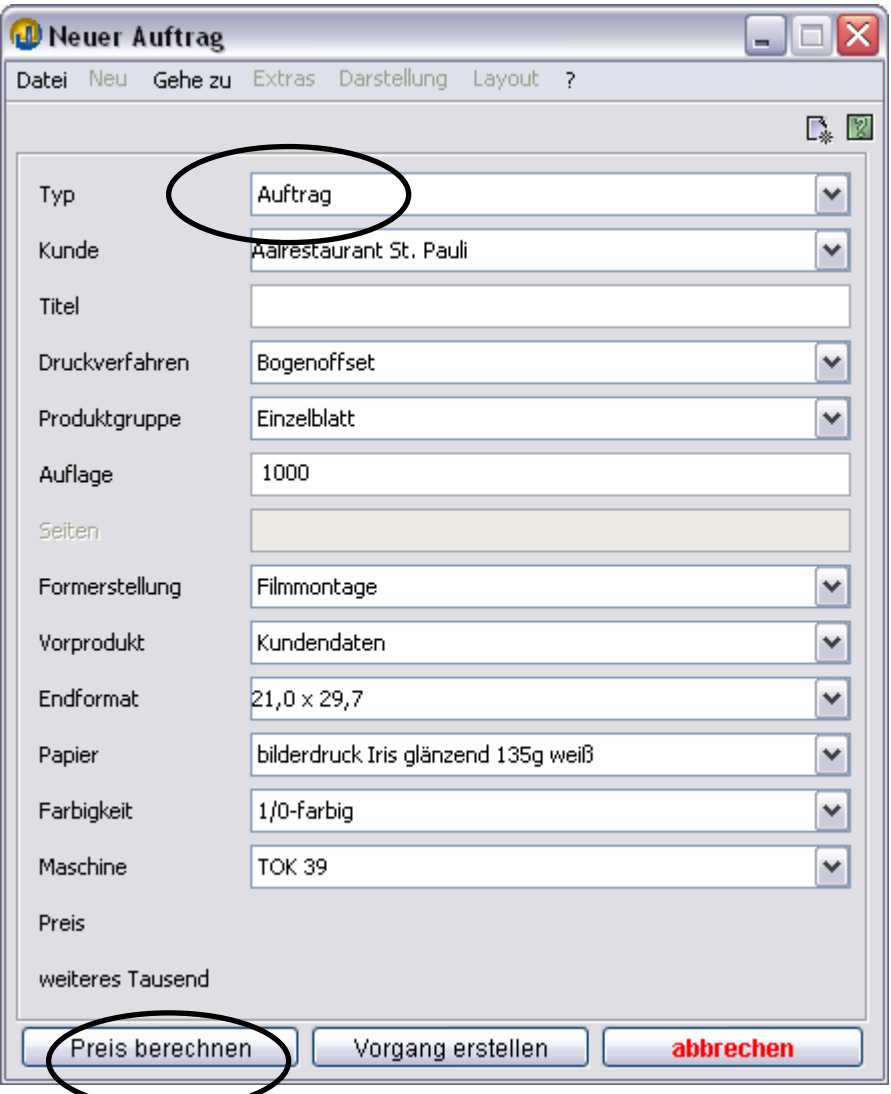

Abb.: Kurzkalkulation mit Standardeinstellung "Auftrag" mit erstem alphabetischen Kunden der Demoversion "Aalrestaurant St. Pauli

TEAMWORKNET Startseite rechts oben  $\rightarrow$  Kurzkalkulation. Anschließend alle Werte aus den vorgefertigten Listen wählen und den Produktionstitel angeben. Der obere Eintrag soll auf → Angebot stehen. Standardeinstellung ist "Auftrag", wie oben im Bild. Unten kann der Preis nach Angabe der Werte schnell  $\rightarrow$  berechnet werden und umgehend als  $\rightarrow$  Angebot in die Auftragsbearbeitung übernommen werden.

Das Angebot können Sie sich später mit der Kalkulationsleiste anschauen oder weiter bearbeiten. Oder direkt aus der Angebotsliste des Kunden als PDF erstellen (**drucken**).

#### Anmerkung

Sollten Sie das Angebot lediglich dem falschen Kunden (Namensgleichheit) zugeordnet haben, so nutzen Sie einfach die Funktion Transfer aus der unteren Knopfleiste der Auftragsbearbeitung.

Siehe Kapitel "Wie transferiere ich ein Angebot zu einem anderen Kunden?"

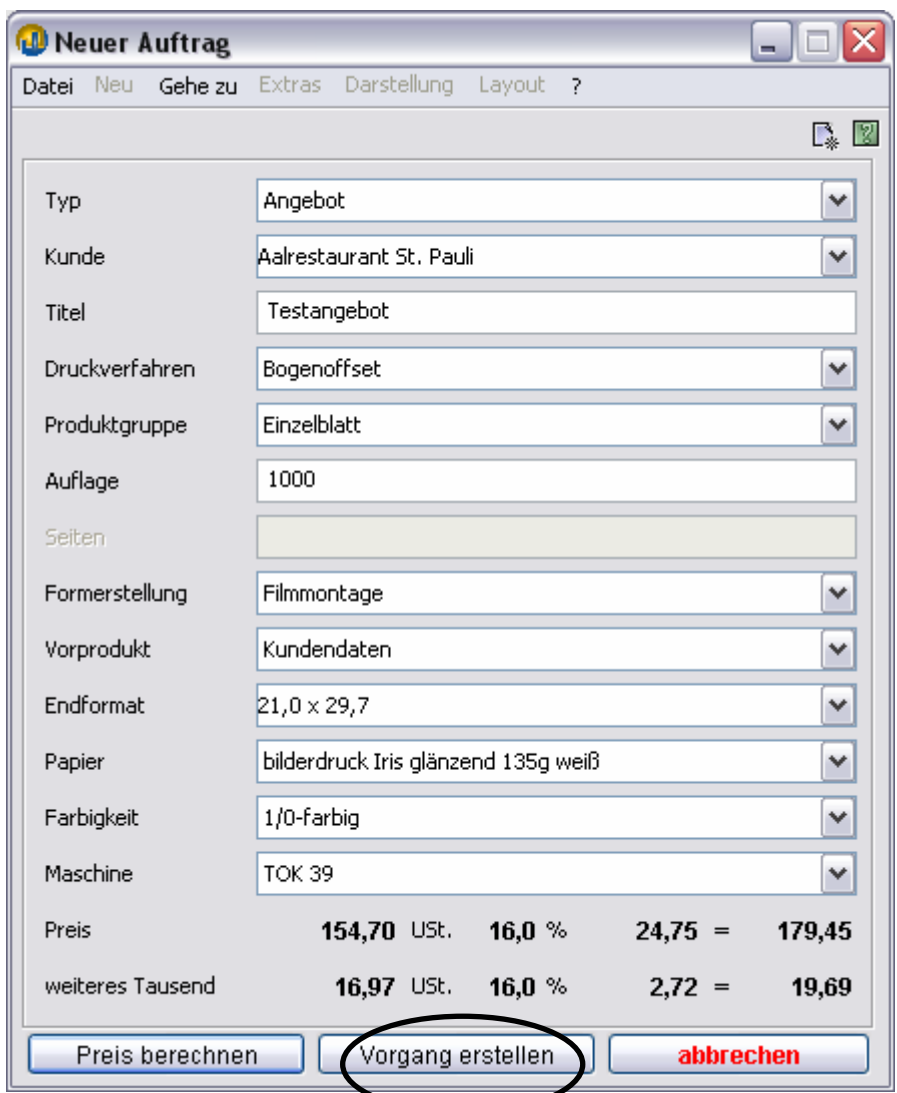

Abb.: Ergebnis der Kurzkalkulation nach "Preis berechnen"

#### **1.2. Kalkulationsleiste**

#### Verkauf – Auftragsbearbeitung – **Angebote**

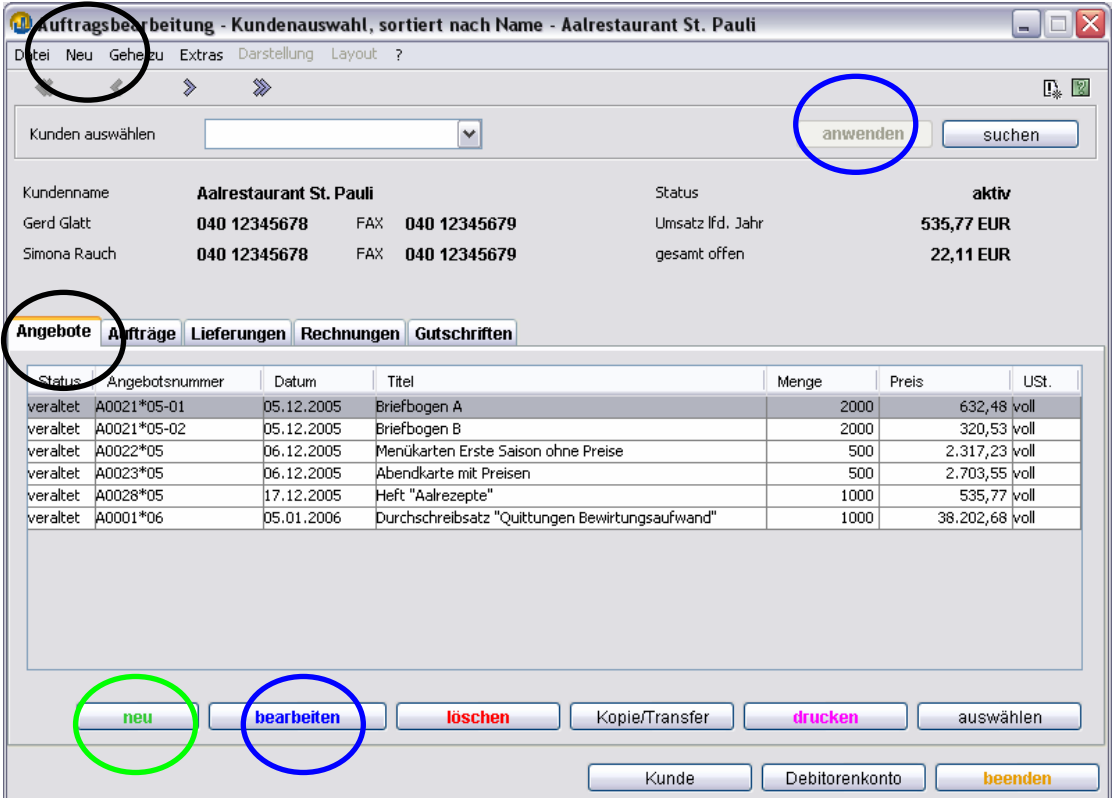

Abb.: TEAMWORKNET Auftragsbearbeitung, Reiter **Angebote** bei Kunde "Aalrestaurant St. Pauli"

#### Anmerkungen

Die Auftragsbearbeitung ist **kundenorientiert**. Auf einer Seite sehen Sie alle Angebotspositionen jeweils eines Kunden. In der Kundenauswahl (Feld "Kunden auswählen") können Sie den Kunden wechseln. Das Feld beinhaltet eine Suchfunktion mittels Eingabe einzelner Zeichen. Bei jedem neuen Zeichen werden die möglichen Treffer eingeschränkt. Mit Klick auf **anwenden** gelangen Sie zu den Angeboten des ausgewählten Kunden.

siehe Kapitel "Wie funktioniert die Kundenschnittstelle?"

**neues** Angebot anlegen, entweder:

- unten in der Knopfleiste mit Klick auf **neu** oder
- oben im Menü, Eintrag **Neu**, Wahl zwischen  $\rightarrow$  **neues Angebot** und  $\rightarrow$ **Musterauftrag übernehmen**

#### Anmerkung

bestehendes Angebot **bearbeiten**, entweder:

• unten in der Knopfleiste mit Klick auf **bearbeiten** oder (evtl. vorher gewünschte Angebotsposition mit Einfach-Klick markieren) • Angebotsposition doppelklicken

Sprung mit **neu** bzw. **bearbeiten** erfolgt direkt in **Angebotsdaten**. Bei neuem Angebot bitte Titel und Menge eingeben. Den Preis ermitteln wir dann mit Hilfe der Kalkulation.

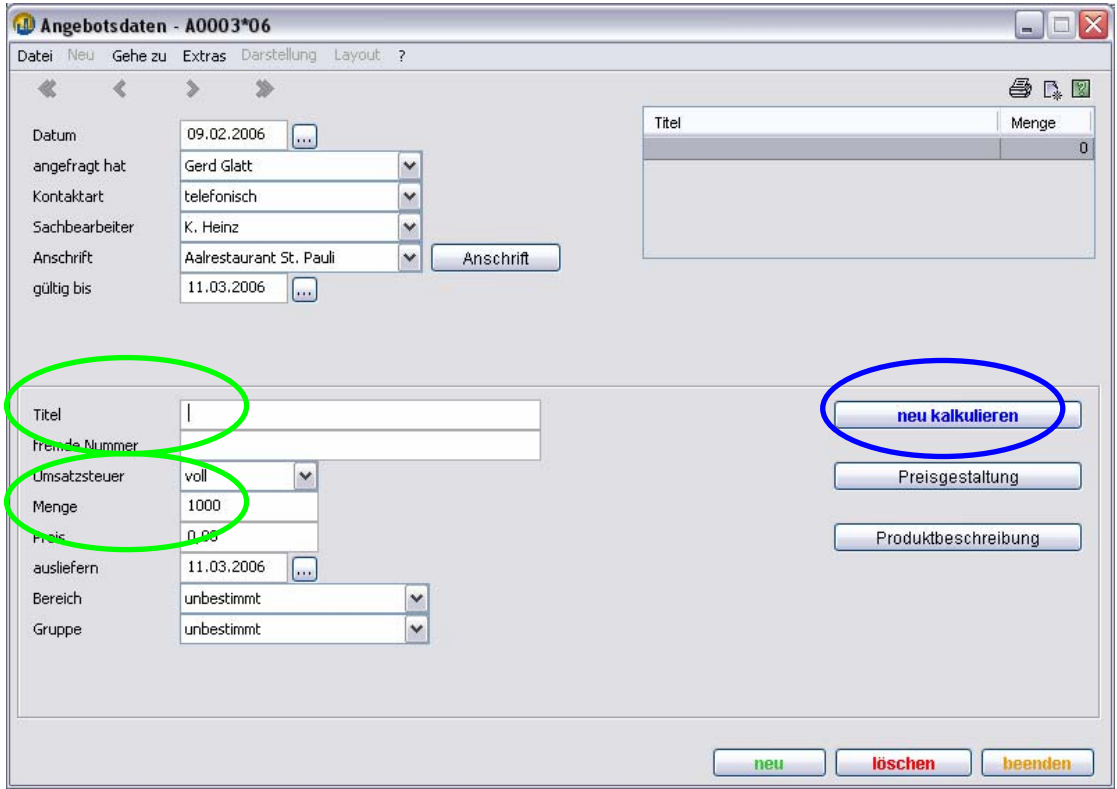

#### Anmerkung

Der **Angebotstitel** wird auf dem Angebot für den Kunden ausgegeben. Er dient auch als Vorbelegung des Variantentitels in der Kalkulation (s.u.). Außerdem kann über ihn das Angebot gesucht werden, wenn man die Angebotsnummer nicht kennt. Mit **neu kalkulieren** zur **Variantenübersicht**. Hier werden mit einem kleinen Fenster vorab Informationen zum **Produktionsverfahren** (Druckverfahren) und zur **Art des Produkts** (Produktgruppe) verlangt.

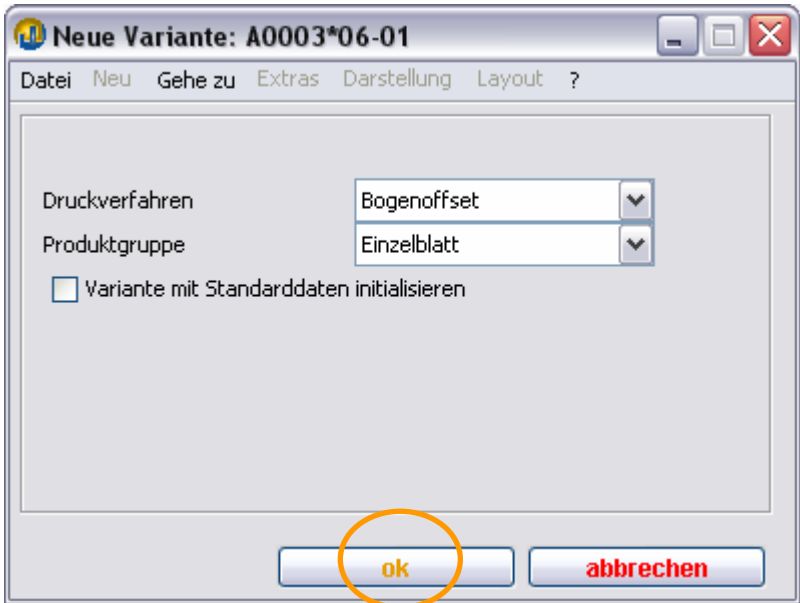

**Neue Variante**: Auswahl des Druckverfahrens (Bogenoffset, Endlos, Vorstufe, Sonstiges) und der Produktgruppe (Einzelblatt, Heft etc.). Mit **ok** Sprung in Variantenübersicht (Produktionsvarianten).

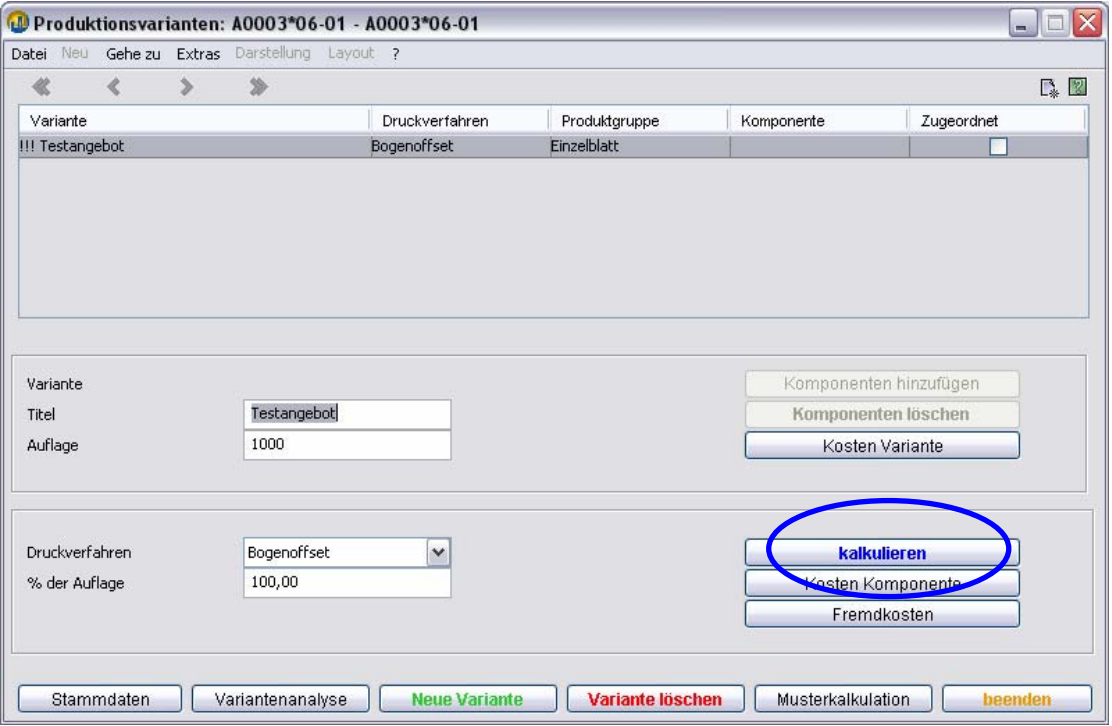

Abb.: Variantenübersicht für Angebot Nr. 3 anno 2006, 1. Angebotsposition

Von dort mit **kalkulieren** weiter in die **Kalkulationsleiste**.

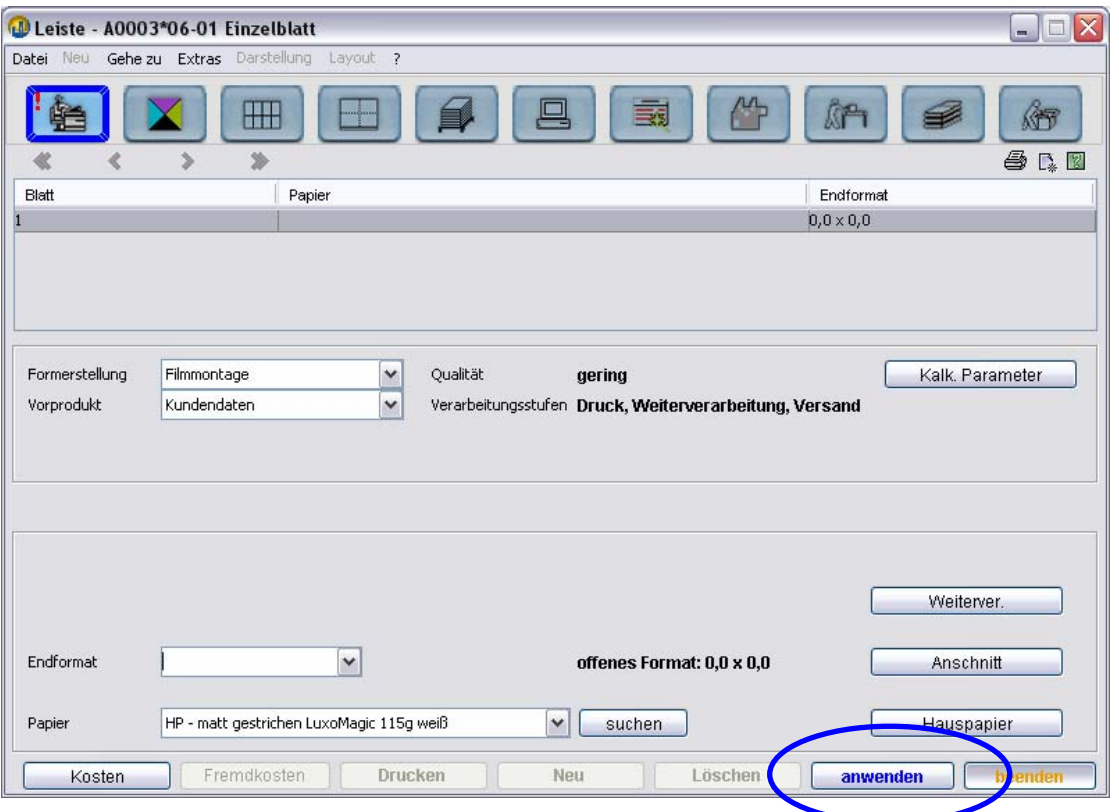

Abb.: Kalkulationsleiste zum selben Angebot

In Kurzform:

Kalkulationsleiste im ersten Bereich "**Produkt**". Endformat und Papier auswählen. Nach Klick auf **anwenden** sind die Standardwerte einer entsprechenden Produktion bereits vollständig in TEAMWORKNET angelegt. Da dies in der Regel einfarbig bedeutet, ist es oft sinnvoll, die weiteren Bereiche manuell zu bearbeiten.

#### Anmerkung

Die Felder **Formerstellung** und **Vorprodukt** können durch die Kalkulations-**Voreinstellungen** vorbelegt werden. Im Dialog Angebotsdaten können Sie über das Menü "Gehe zu" Kalkulation über den Knopf Kalkulationsparameter zu den Voreinstellungen gelangen.

Etwas ausführlicher:

Im Bereich "Produkt" wird nach Art der Formerstellung und dem Vorprodukt sowie dem Endformat (und ggf. der Seitenzahl) und dem Papier gefragt. Auf **anwenden** klicken, um den Produktionsweg anzulegen (die Anzeige im Auswahlbalken wird aktualisiert). Das ist späteren Bereichen optional.

Im Standardangebot oder –auftrag sind Sie nun schon fertig. TEAMWORKNET füllt sofort selbsttätig Daten auf, um zu einem sinnvollen Produktionsweg und Kosten zu gelangen.

Üblicherweise wird als Farbigkeit als Standard **tiefe** genommen (für Einzelblatt, Visitenkarte und Plakat 1/0 und für mehrseitige Produkte wie Broschur, Buch & Hefte  $1/1$ ).

Wenn Sie Änderungen vornehmen mögen, können Sie das in aktiven Bereichen der Leiste – möglichst von links nach rechts – tun. Der nächste Bereich heißt "Farben".

Ihre Änderungen werden sofort übernommen. Der restliche Produktionsweg wird bei Bedarf angepasst.

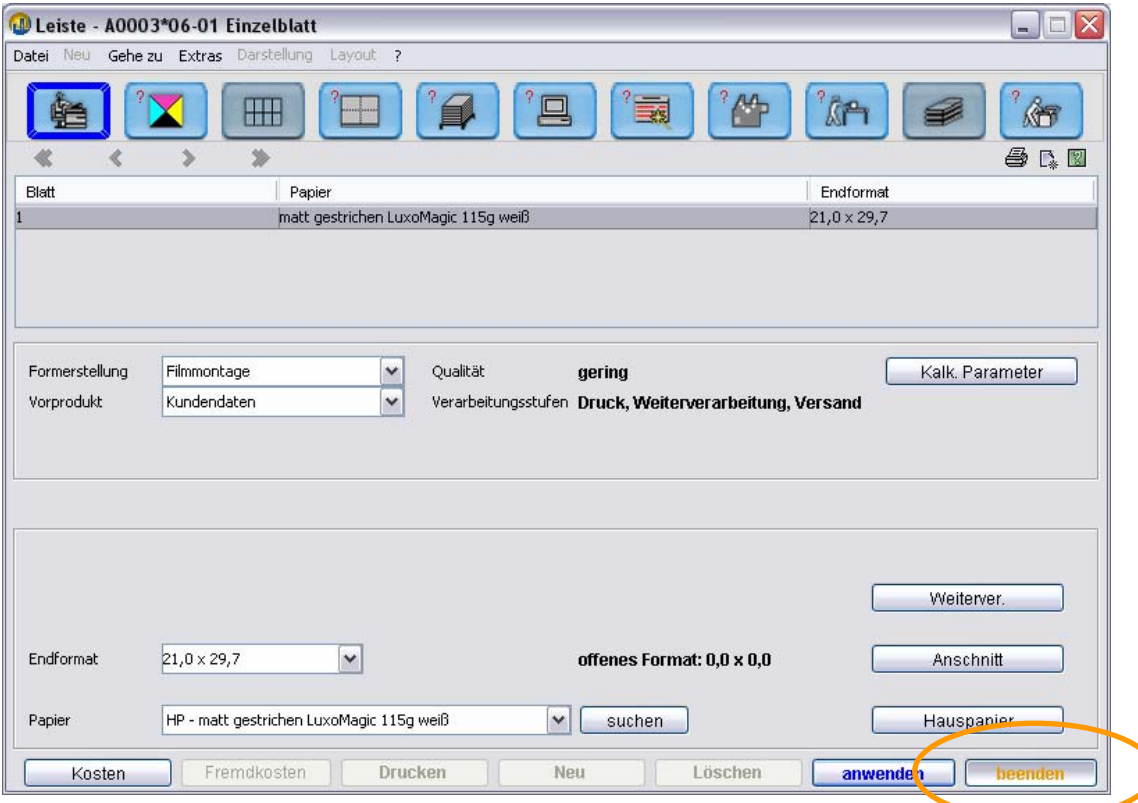

Mit **beenden** verlassen Sie die Kalkulationsleiste und kehren zur **Variantenübersicht** zurück.

#### Anmerkungen

Hier können Sie weitere Produktions**varianten** anlegen und durchrechnen. Oder eine weitere, noch unbearbeitete Produktionskomponente berechnen oder neue **Komponenten** anlegen und dem Gesamtprodukt hinzufügen.

Auch hat TEAMWORKNET hier die Variantenanalyse für Sie parat. Damit können Sie schnell über einen von Ihnen bestimmten Mengenbereich in verstellbarer Schrittweite die günstigste Variante erkennen. Varianten, die mindestens einer der Auflagen (siehe Kapitel "Grundlagen der Preisgestaltung") als günstigster Produktionsweg (Basis: vorkalkulierte Kosten) zugeordnet wurden, erhalten in der Übersicht ein **Häkchen**.

Noch ausführlichere Informationen finden Sie in der **Anleitung Kalkulation**.

Wenn Sie die Variantenübersicht verlassen finden Sie den günstigsten Endpreis (netto) in den Angebotsdaten. Hier sind Einstellungen des Kunden ebenso enthalten, wie automatisch durch TEAMWORKNET aus allen angelegten Varianten die günstigste herausgenommen wurde. **Und zwar immer für die erste, oberste Auflage.**

#### Anmerkung

Die Reihenfolge der Auflagen können Sie ändern, indem Sie die Knöpfe **nach unten** oder **nach oben** im Dialog **Preisgestaltung** nutzen. Dies ist zu jedem Zeitpunkt möglich. Sie sollten das besonders dann tun, wenn Sie ein Angebot mit einer anderen, als der ersten Auflage vom Kunden bestätigt bekommen. Spätestens im Auftrag, der auf identische eigene Daten nach der Angebotsübernahme zurückgreift. Ihre Änderung im Auftrag hat keine rückwirkende Änderung des Angebots zur Folge. Das ist wichtig für die Möglichkeit, später eine andere Auflage nochmals in einem Auftrag zu übernehmen. Beide Aufträge führen in solchen Fällen zu unterschiedlichen Wiederholauftragsvorlagen.

#### **2. Wie erstelle ich einen Auftrag?**

#### **2.1. Kurzkalkulation**

Anmerkung

Der Kurzkalkulation ist standardmäßig auf **Auftrag voreingestellt**. Es ist also keine Änderung nötig, wenn Sie einen Auftrag erstellen wollen.

Auf der TEAMWORKNET Startseite rechts oben **Kurzkalkulation** klicken. Anschließend nötige Werte der Auswahllisten (Kunde, Druckverfahren,

Produktgruppe etc.) selektieren und Produktionstitel (möglichst sinnvoll nach Ihren betrieblichen Vorstellungen) eingeben.

Der obere Eintrag soll auf **Auftrag** stehen (Standardeinstellung). Unten kann nach Eingabe der Werte schnell mit **Preis berechnen** und **Vorgang erstellen** dieser als Auftrag des aktiven Kunden übernommen werden.

Den Auftrag können Sie später mit der **Kalkulationsleiste** bearbeiten. Oder aus der Auftragsliste des Kunden **drucken**.

#### **2.2. Kalkulationsleiste**

Verkauf – Auftragsbearbeitung – **Aufträge** 

|                                  |                                    |              | 1. Auftragsbearbeitung - Kundenauswahl, sortiert nach Name - Aalrestaurant St. Pauli |                | $\Box$<br>e.       |  |
|----------------------------------|------------------------------------|--------------|--------------------------------------------------------------------------------------|----------------|--------------------|--|
| Neu Gehezu<br>Datei              | Extras Darstellung Layout ?        |              |                                                                                      |                |                    |  |
| ⋟                                | ≫                                  |              |                                                                                      |                | 図                  |  |
|                                  |                                    |              |                                                                                      |                |                    |  |
| $\checkmark$<br>Kunden auswählen |                                    |              |                                                                                      |                | anwenden<br>suchen |  |
|                                  |                                    |              |                                                                                      |                |                    |  |
| Kundenname                       | Aalrestaurant St. Pauli            |              | Status                                                                               |                | aktiv              |  |
| Gerd Glatt                       | 040 12345678<br>FAX                | 040 12345679 | Umsatz Ifd. Jahr                                                                     |                | 535.77 EUR         |  |
| Simona Rauch                     | 040 12345678<br>FAX.               | 040 12345679 | gesamt offen                                                                         |                | <b>22,11 EUR</b>   |  |
|                                  |                                    |              |                                                                                      |                |                    |  |
| Aufträge<br>Angebate             | ieferungen Rechnungen Gutschriften |              |                                                                                      |                |                    |  |
|                                  |                                    |              |                                                                                      |                |                    |  |
| Status                           | Auftragsnummer                     | Datum        | Titel                                                                                | Menge          | Preis<br>USt.      |  |
| vom Kunden bestätigt             | P0001*05                           | 09.09.2005   | Postkartenkalender                                                                   | 500            | 75,00 voll         |  |
| vom Kunden bestätigt             | P0002*05                           | 09.09.2005   | Abreißkalender Sprüche                                                               | 500            | 900,00 voll        |  |
| ausgeliefert                     | P0020*05-01                        | 06.12.2005   | Briefbogen A                                                                         | 2000           | 632,48 voll        |  |
| abgeschlossen                    | P0020*05-02                        | 06.12.2005   | Briefbogen B                                                                         | 2000           | 320,53 voll        |  |
| abgeschlossen                    | P0021*05                           | 06.12.2005   | Menükarten Erste Saison ohne Preisel                                                 | 2000           | 2.317,23 voll      |  |
| vorbereitet                      | P0022*05                           | 06.12.2005   | Abendkarte mit Preisen                                                               | 2000           | 3.228,42 voll      |  |
| vom Kunden bestätigt             | P0024*05                           | 06.12.2005   | Abendkarte mit Preisen.                                                              | 1500           | 3.059,07 voll      |  |
| vorbereitet                      | P0026*05                           | 08.12.2005   | Briefbogen B                                                                         | 2000           | 320,53 voll        |  |
| vorbereitet                      | P0027*05                           | 08.12.2005   | heu: BP A4 2/0                                                                       | 1000           | 333,55 voll        |  |
| vorbereitet                      | P0028*05                           | 08.12.2005   | Direktauftrag Werbeflyer A5: Aktion Wei                                              | 2500           | $1.066, 14$ voll   |  |
| ausgeliefert                     | P0031*05                           | 16.12.2005   | Visitenkarten 4/0                                                                    | 1000           | 538,39 voll        |  |
| abgeschlossen                    | P0002*06                           | 09.01.2006   | Heft "Aalrezepte"                                                                    | 1000           | 535,77 voll        |  |
|                                  |                                    |              |                                                                                      |                |                    |  |
|                                  |                                    |              |                                                                                      |                |                    |  |
| neu                              | <b>bearbeiten</b>                  | löschen      | Kopie/Transfer                                                                       | drucken        | auswählen          |  |
|                                  |                                    |              |                                                                                      |                |                    |  |
|                                  |                                    |              | Kunde                                                                                | Debitorenkonto | beenden            |  |

**Neuen** Auftrag anlegen, entweder:

- unten in der Knopfleiste mit Klick auf **neu** oder
- oben im Menü, Eintrag **Neu**, Wahl zwischen  $\rightarrow$  neuer Auftrag und  $\rightarrow$ **Angebot oder → Musterauftrag übernehmen**, der Anlage eines → **Wiederholauftrag**s (alle Auftragspositionen des jeweiligen Kunden sind Vorlage für einen Wiederholauftrag) sowie der Aktivierung eines  $\rightarrow$ H**andelsauftrag**s (ein Artikel aus der Artikelverwaltung, also ohne auftragsbedingte Produktion)

#### Anmerkung

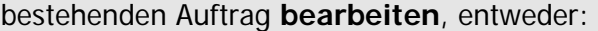

• unten in der Knopfleiste mit Klick auf **bearbeiten** oder (evtl. vorher gewünschte Auftragsposition mit Einfach-Klick markieren) • Auftragsposition doppelklicken

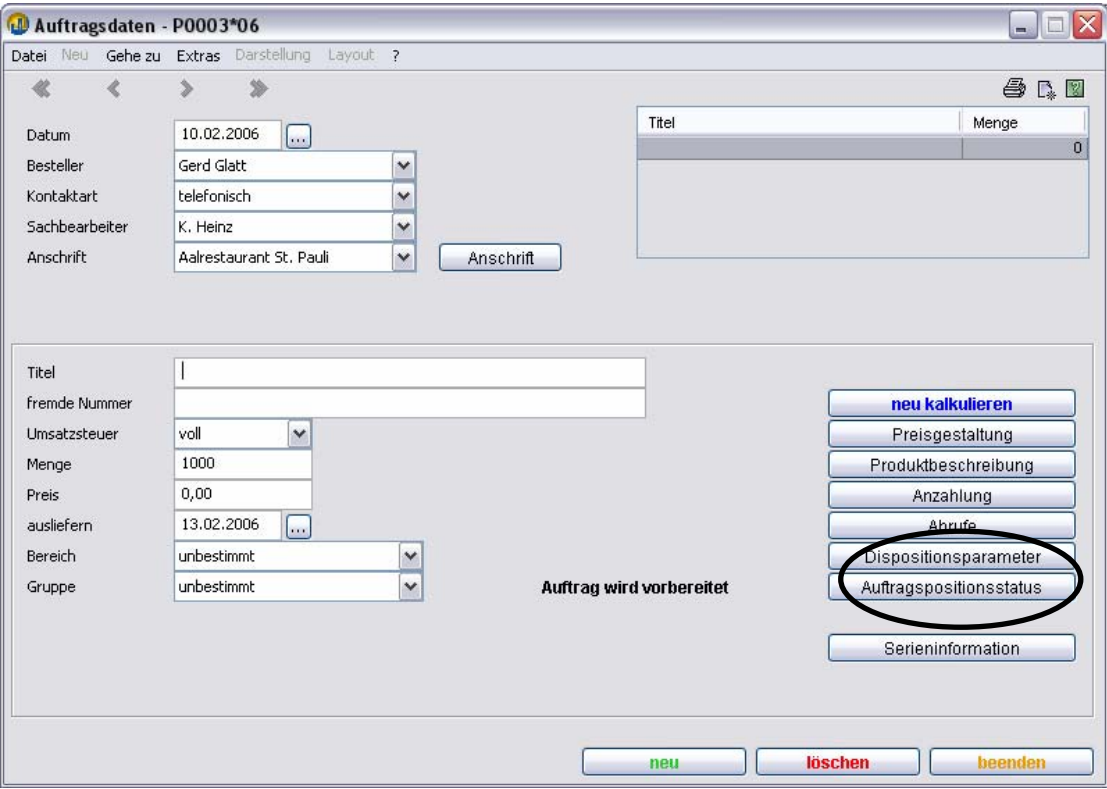

#### **Wichtig!**

Sie müssen den **Status** der Auftragsposition auf "**vom Kunden bestätigt**" setzen. Erst dann wird die Auftragsposition in **Produktion, Lager und Nachkalkulation** registriert. <u> 1980 - Jan Barat, martin amerikan ba</u>

siehe die Kapitel "Was sind **Dispositionsparameter**?", "Welche **Auftragsstati** gibt es?" und "Wie gelange ich schnell und einfach zu Lieferschein oder Rechnung? (Basis Angebot oder Auftrag)"

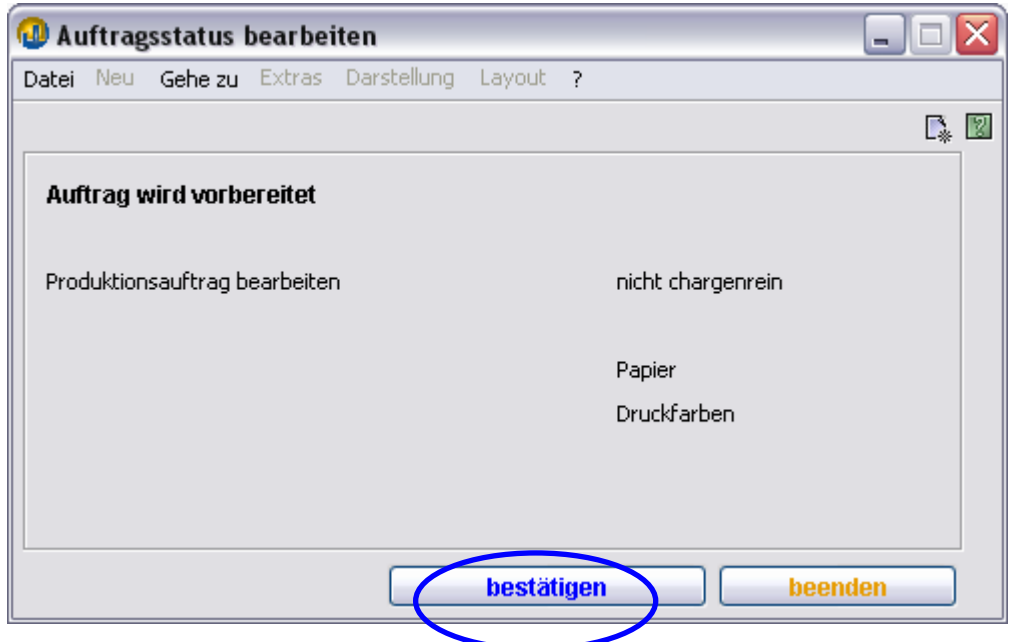

### **3. Worin unterscheiden sich Kurzkalkulation & Kalkulationsleiste?**

Direkte, schnelle Angaben zu Endpreisen bei eiligen Anfragen können Sie mit der Kurzkalkulation noch während des Anrufs Ihres Kunden erstellen. Und im Gespräch bereits den voraussichtlichen Preis nennen. Dabei wird nur an wenigen der zahlreichen kostenbeeinflussenden Stellschrauben Ihres Betriebs hantiert. Es werden komplette Daten für die Ausgabe eines Kundenpreises innerhalb der Kalkulationsroutinen berechnet. Weshalb Sie aus der Kurzkalkulation stammende Angebote und Aufträge jederzeit in der Kalkulationsleiste bearbeiten können

Die **Kurzkalkulation** ist als schnelle Ergänzung der professionellen Kalkulationsleiste gedacht. Sie können hier wesentliche Einstellungen selbst bestimmen. Der **immense Zeitvorteil** macht sich bei einfachen Vorgängen besonders bemerkbar. Für alle festen Parameter gibt es Auswahllisten. Den Titel des Angebots oder Auftrags geben Sie möglichst sinnvoll ein (interne TEAMWORKNET Suchfunktion kann auch nach Titel suchen).

Die **Kalkulationsleiste** bietet in elf Bereichen Einstelloptionen. Das TEAMWORKNET System nimmt vorhandene Werte der Kalkulationsstammdaten, um den günstigsten Produktionsweg zu berechnen. Wichtige Bereiche sind in allen Produktionsgruppen aktiv. Die BuBi (zehnter Bereich, buchbinderische Weiterverarbeitung) und der Falzbogen (dritter Bereich) sind dann aktiv, wenn es für die angestrebte Produktion sinnvoll scheint.

Sonderfunktionen wie Übernahme von Artikeln (**Handelsauftrag**), und **Muster**oder **Wiederholaufträge** sind in der Kalkulationsleiste über eigene Funktionen und Menüeinträge schnell realisierbar. Das gilt auch für die **Übernahme eines Angebots**. Dabei ist dessen Gültigkeit unerheblich. TEAMWORKNET geht davon aus, dass notwendige Anpassungen von Seiten des Bearbeiters bei Überschreitung der Gültigkeitsdauer vorgenommen werden. Es bietet dazu als Hilfe, im Dialog Preisgestaltung aktuelle Kosten und Preise anzeigen zu können.

In der Kalkulationsleiste wird von links nach rechts der Arbeits- und Entscheidungsweg anstehender Produktionen durchschritten. Die Berechnung der Zuschüsse erfolgt umgekehrt, von rechts (Versand) nach links.

Erste erfragte Informationen sind Format und Papier (Bereich Produkt) und Farbigkeit des Endprodukts bzw. seiner Komponenten (Bereich Farben). Hauspapiere und Hausfarben des Kunden (hinterlegbar in Stammdaten des Kunden) werden als erste Vorschläge für Anpassungen angezeigt.

Das neue Hitlistenkonzept zeigt Ihnen dabei im Bereich Produkt die am häufigsten in Ihrem Betrieb verwendeten Papiere der aktiven Produktgruppe an sowie ggf. Kundenhauspapiere. Mit Eingabe der Daten im Bereich Produkt (Vorprodukt, Papier und Endformat sowie Beschnitt) ist TEAMWORKNET prinzipiell mit der Kalkulation fertig. Sie drücken hier bitte auf den Funktionsknopf **anwenden**.

Es erscheinen in aktiven Bereichen (andere sind grau) kleine **rote Fragezeichen**. Diese signalisieren Ihnen, dass TEAMWORKNET bei Bedarf Ihre abweichenden

Angaben übernimmt. Wenn Sie nach Klick von "anwenden" im Bereich Produkt mit **beenden** aus der Kalkulationsleiste zurück zur Variantenübersicht gehen, haben Sie eine vollständige Kalkulation. Ausnahme: Produkte mit mehren Komponenten. Hier bitte alle gewünschten Komponenten durchgehen.

Sie können von TEAMWORKNET gemachte Vorschläge natürlich jederzeit ansehen und bei Bedarf auch ändern.

Farbigkeit ist meist als Vorgabe tiefe ein- bzw. beidseitig nach Produktart. Maschinen werden von TEAMWORKNET nach vorliegenden Stammdaten (besonders Leistungsfähigkeit und Stundensatz) gewählt. Um günstigste Kosten für Sie und niedrigste Preise für Kunden zu gewährleisten.

Bereiche der Kalkulationsleiste:

- Produkt
- Farben
- Falzbogen
- Maschinenbogen
- Rohbogen
- Vorstufe
- Plattenkopie/Formerstellung
- Druckarbeiten
- Weiterverarbeitung
- BUBI buchbinderische Weiterverarbeitung
- Versand

### **4. Grundlagen der Preisgestaltung und –findung / Auflagen**

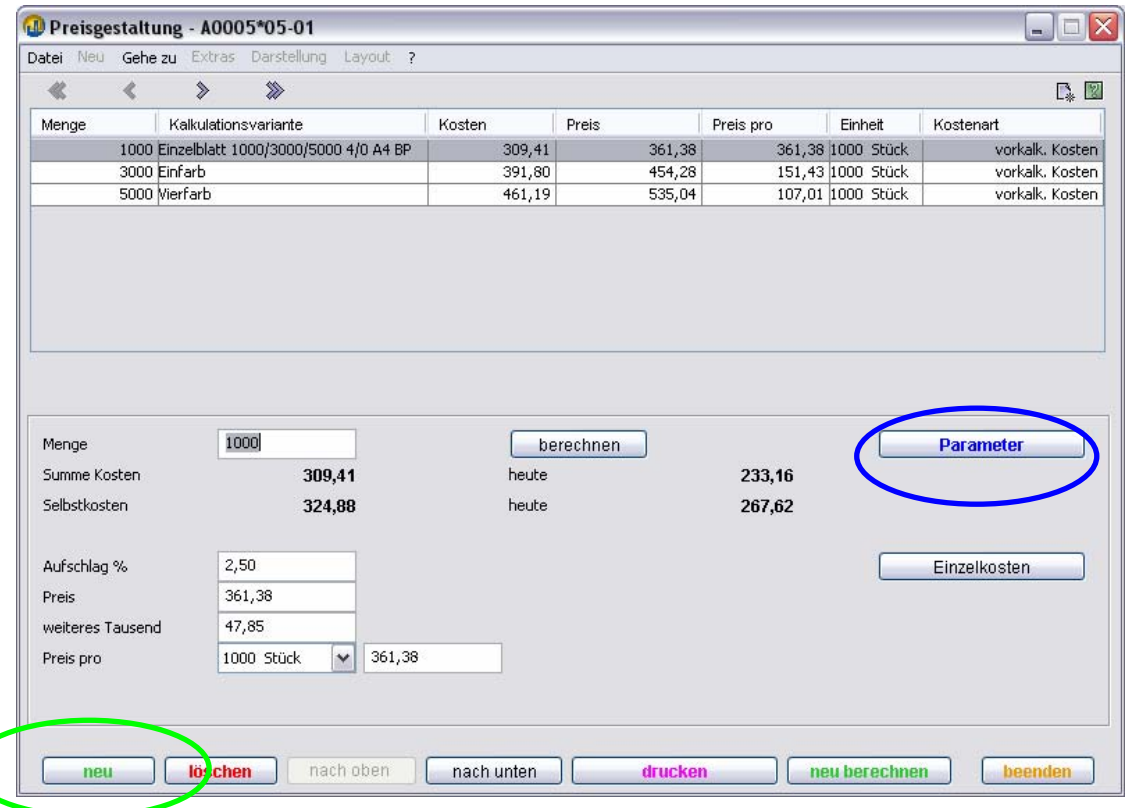

Mit Hilfe der Preisgestaltung finden Sie schnell den zu Kunde und Angebot bzw. Auftrag passenden Preis. Zur Preisgestaltung springen Sie per Knopf (Mitte rechts) im Angebots- bzw. Auftragsdatendialog. **Dies macht erst Sinn nach einer Kalkulation über Kurzkalkulation oder Kalkulationsleiste**. Um passende, vom betrieblichen Standard abweichende Werte einzustellen, nutzen Sie die Funktion **Parameter**.

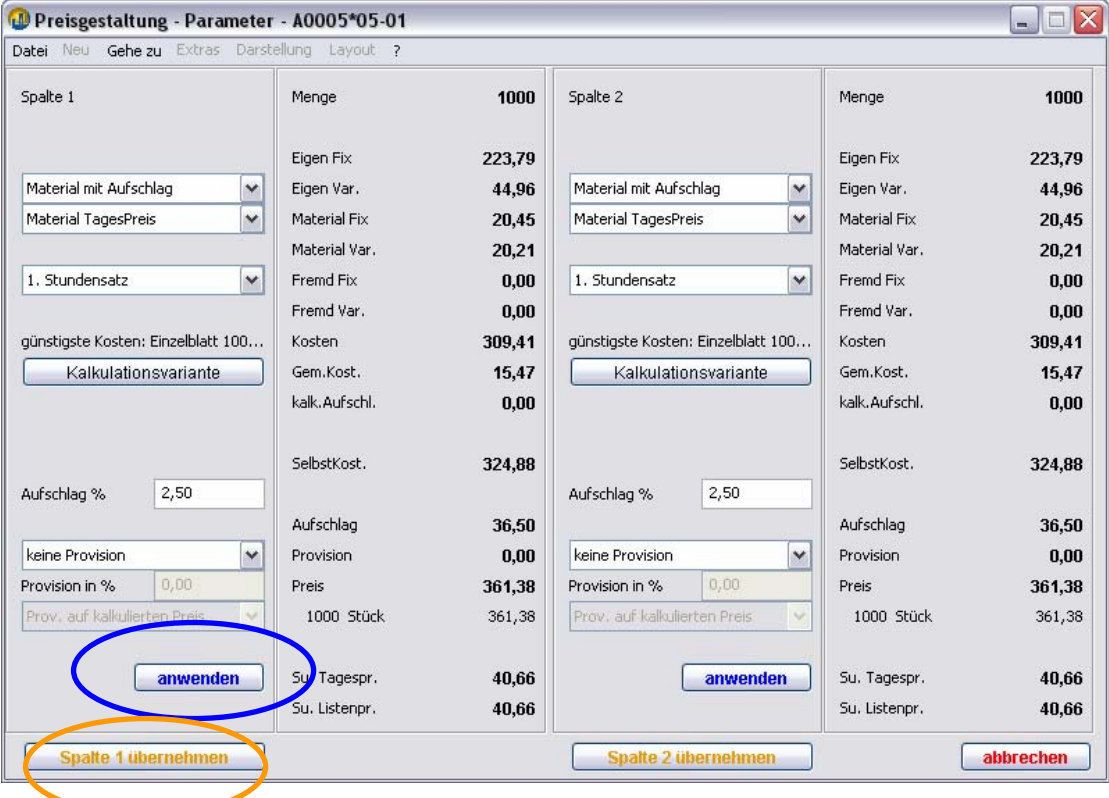

Kurz gesagt, finden Sie hier 2 identische Hälften (Spalten), in denen Sie für ein und dieselbe Auflage 2 alternative Berechnungssysteme gegenüberstellen und dann eins davon auswählen (übernehmen).

Diese sind zunächst auf die in Ihrem TEAMWORKNET System hinterlegten Standards fixiert. Manuell können Sie nun alternative Grundlagen für Stundensätze und weitere einstellbare Werte wie die zugeordneten Provisionsempfänger auswählen. Nach **anwenden** zur Anzeige und **übernehmen** einer bestimmten Preiszusammenstellungsversion können ebenso einfach alternative Auflagen berechnet werden.

Nach "übernehmen" sind wir wieder im Dialog Preisgestaltung, wo wir einfach über neu zu weiteren Auflagen und deren Preisen gelangen. Für jede einzelne davon können jeweils die Aufschläge und der Preis je weiteres Tausend sowie der Endpreis manuell nachbearbeitet werden. Im oberen Teil des Dialogs erscheint eine zunehmend länger werdende Liste. Sie können beliebig viele Auflagenalternativen durchrechnen.

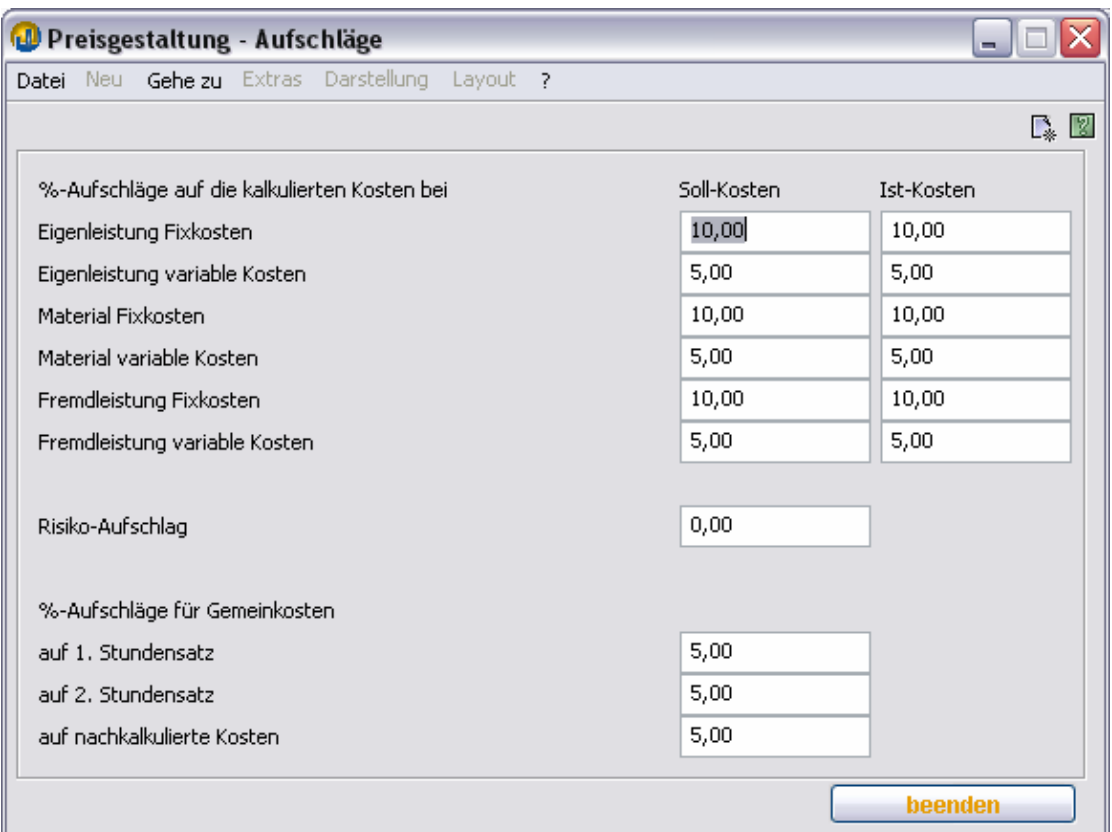

Auf der Modulseite Verkauf finden Sie im unteren **Stammdaten**bereich den Knopf **Preisgestaltung**. Dort können Sie Preisaufschläge auf die kalkulierten Kosten als betrieblichen Standard festlegen. Diese werden als kalkulatorischer Aufschlag im Parameterdialog als Betrag angezeigt und erhöhen die Selbstkosten.

Darauf kann ein weiterer Auf- bzw. Abschlag gerechnet werden, der mit dem Kundenauf- bzw. abschlag vorbelegt ist (siehe Kapitel "Wo sehe ich Kundendaten?")

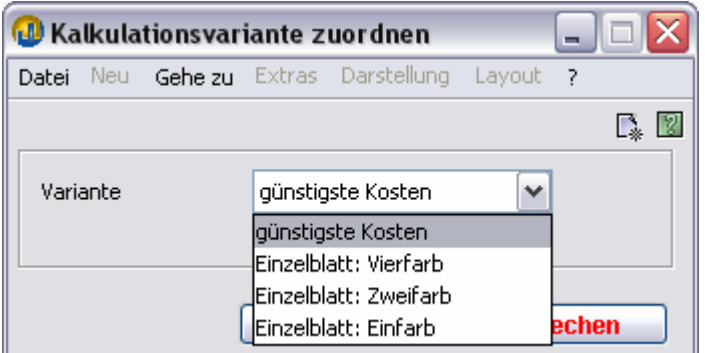

Der Knopf Kalkulationsvariante führt Sie zum Dialog **Kalkulationsvariante zuordnen**. **Dies macht erst Sinn nach einer Kalkulation mit mehreren Varianten** und wenn Sie **nicht** automatisch die Variante mit den günstigsten Kosten zu Grunde legen wollen, z.B. weil Sie dem Kunden bei gleicher Auflage die Preisunterschiede für unterschiedlich viele Farben angeben wollen.

### **5. Wie bestimme und ändere ich Komponenten eines Produkts?**

Ihr TEAMWORKNET System verfügt über einen wichtigen Vorsprung durch praktische Branchenintelligenz und –erfahrung. Und über Ihre einzigartige individuelle betriebliche Ausstattung an Maschinen, Arbeitsplätzen und qualifizierten Akteuren.

Wenn Sie ein Produkt mit mehreren Komponenten (Buch, Heft, Broschur) erstellen wollen oder eine weitere Komponente hinzufügen möchten, tun Sie dies in der Variantenübersicht zwischen Auftragsbearbeitung und Kalkulationsleiste. In gleicher Weise können Sie eine von mehreren Standardkomponenten eines Produkts auch löschen. Sinnvoll etwa, wenn Sie nur einen Teil der Produktion selbst herstellen.

#### Muftragsdaten - Abrufe - P0020\*05-01  $\Box X$ Datei Neu Gehe zu Extras Darstellung Layout  $\alpha$   $\alpha$   $\beta$  $46$  $\mathbb{R}$  2 Abrufe Menge ausliefern geliefert bisher ausgeliefert 2000 2000 09.12.2005 Ahruf 1  $2000$ Retouren n noch zu liefern  $\mathbf{a}$ Auftragsmenge 2000 augenbl. Lagerhestand n  $\mathbf{0}$ erwartete Produktionen Abrufmenge  $2000$ *geliefert* 2000 ändern Priorität hoch storniert  $\mathbf{a}$  $\checkmark$ 09.12.2005 Lieferdatum **Sec.** Lieferanschrift Aalrestaurant St. Pauli  $\vee$ Anschrift Kundeneingang 06.12.2005  $\sqrt{2}$ 07.12.2005 Korrekturtermin  $\boxed{\ldots}$ 07.12.2005 Druckbeginn  $\left[\ldots\right]$ 09.12.2005 Auslieferung  $\boxed{\cdots}$ löschen beenden neu

### **6. Wie verwalte ich Abrufe?**

Abrufe dienen der Vereinbarung von Teillieferungen. Standardmäßig wird **automatisch ein Abruf für die gesamte Auftragsmenge** angelegt.

Sie müssen also diesen Dialog nur betreten, wenn Sie mit Ihrem Kunden **Teillieferungen** vereinbart haben.

Oder Sie nutzen nicht aktiv das TEAMWORKNET Modul Produktion und wollen hier **Termine** für den Terminkalender hinterlegen (mit Terminbeschreibung).

### **7. Was sind Dispositionsparameter?**

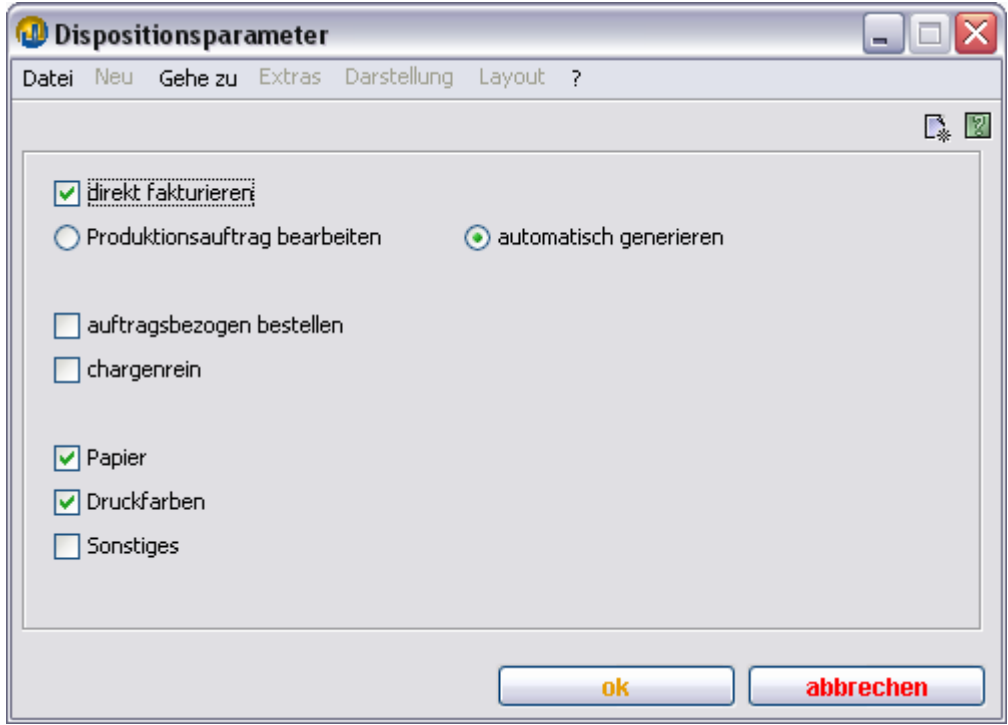

### **8. Welche Auftragsstati gibt es?**

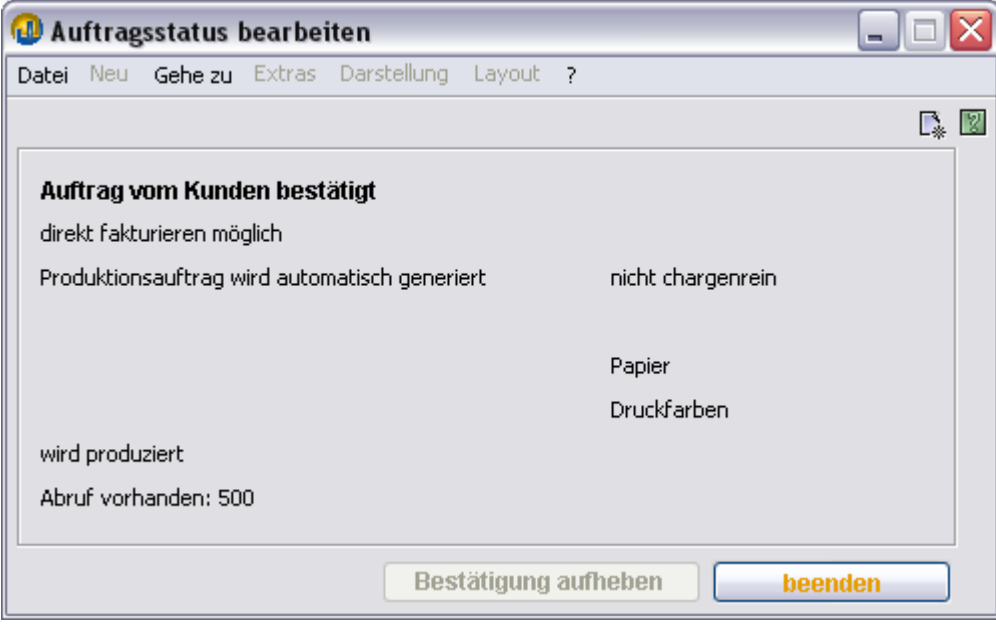

- Auftrag wird vorbereitet (bei Erstellung)
- Auftrag vom Kunden bestätigt (vom Anwender zu setzen)
- in Planung (von der Produktion gesetzt)
- in Arbeit (von der Produktion gesetzt)
- abgeschlossen (von der Produktion gesetzt)
- ausgeliefert
- fakturiert (Status wird nicht angezeigt, aber Aufträge können gefiltert angezeigt werden)

#### **9. Wie erstelle ich einen Lieferschein?**

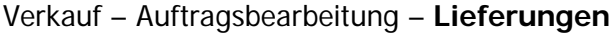

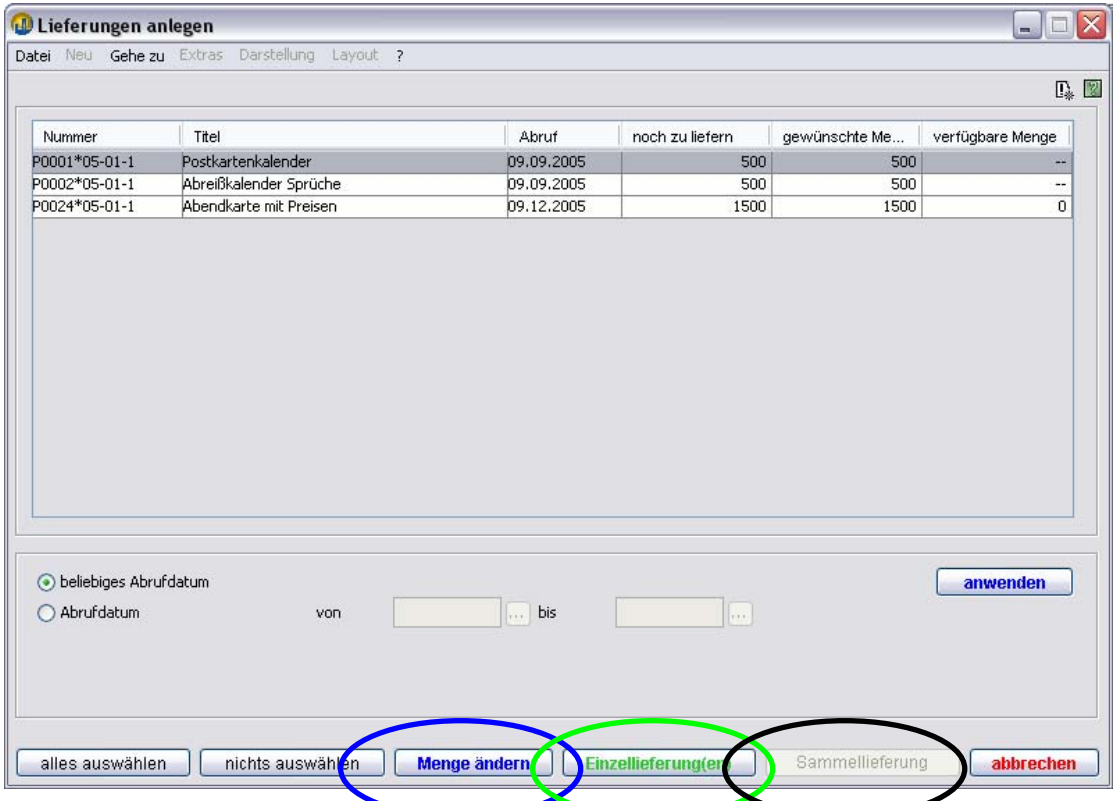

Zunächst müssen wir eine Lieferung erstellen. Knopf "neu" drücken (siehe auch Neu-Menü) und einen Auftrag bzw. Abruf oder mehrere auswählen (positionsweise, also sind auch Teilaufträge mischbar).

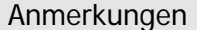

Sie können die Liefer**menge ändern** und somit rückwirkend die Abrufmenge, um nachträglich Teillieferungen zu erstellen.

siehe Kapitel "Wie verwalte ich Abrufe?"

Sie können die selektierten Positionen als **Einzellieferungen** (ein Lieferschein pro Position) anlegen oder als **Sammellieferung** (ein Lieferschein für alle) zusammenfassen.

Sie können den Lieferschein nun ausgeben, indem Sie die Funktion "drucken" unten in der Auftragsbearbeitung benutzen.

Bereits existierende Lieferungen können Sie bearbeiten und natürlich auch später nochmals ausgeben.

Anmerkung Lieferungen können nicht gelöscht, sondern nur **storniert** (retourniert) oder teilstorniert werden.

### **10. Wie erstelle ich eine Rechnung?**

Verkauf – Auftragsbearbeitung – **Rechnungen** 

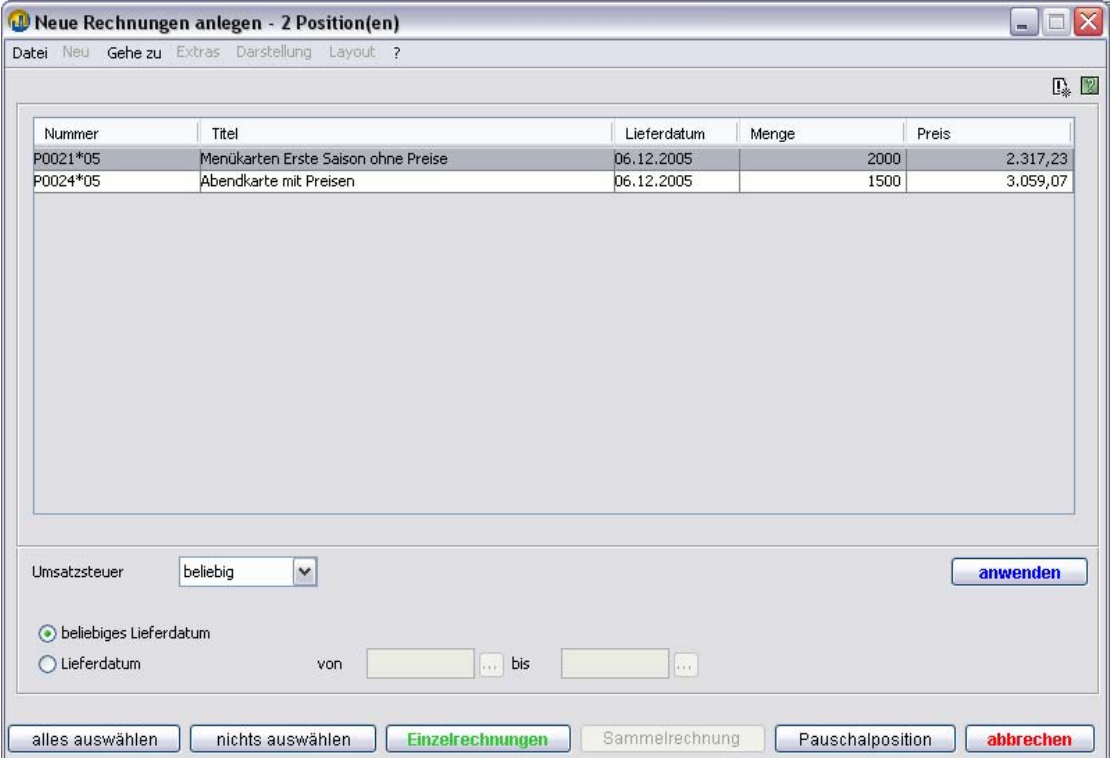

Entsprechend wie bei der Lieferung können Sie auch die Rechnung mit der Funktion "neu" aus einer oder mehreren Liefer- bzw. Auftragspositionen (bei "direkt fakturieren", siehe Auftrag Dispositionsparameter) zusammenstellen.

Als Alternative ist es Ihnen möglich, eine Sammelrechung zu mehreren Aufträgen zu gestalten. Weitere Option ist eine Direktrechnung (Pauschalposition), für die kein Auftrag angelegt wurde (siehe auch Neu-Menü).

#### **11. Wie erstelle ich eine Gutschrift?**

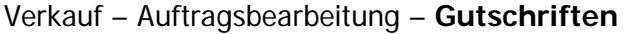

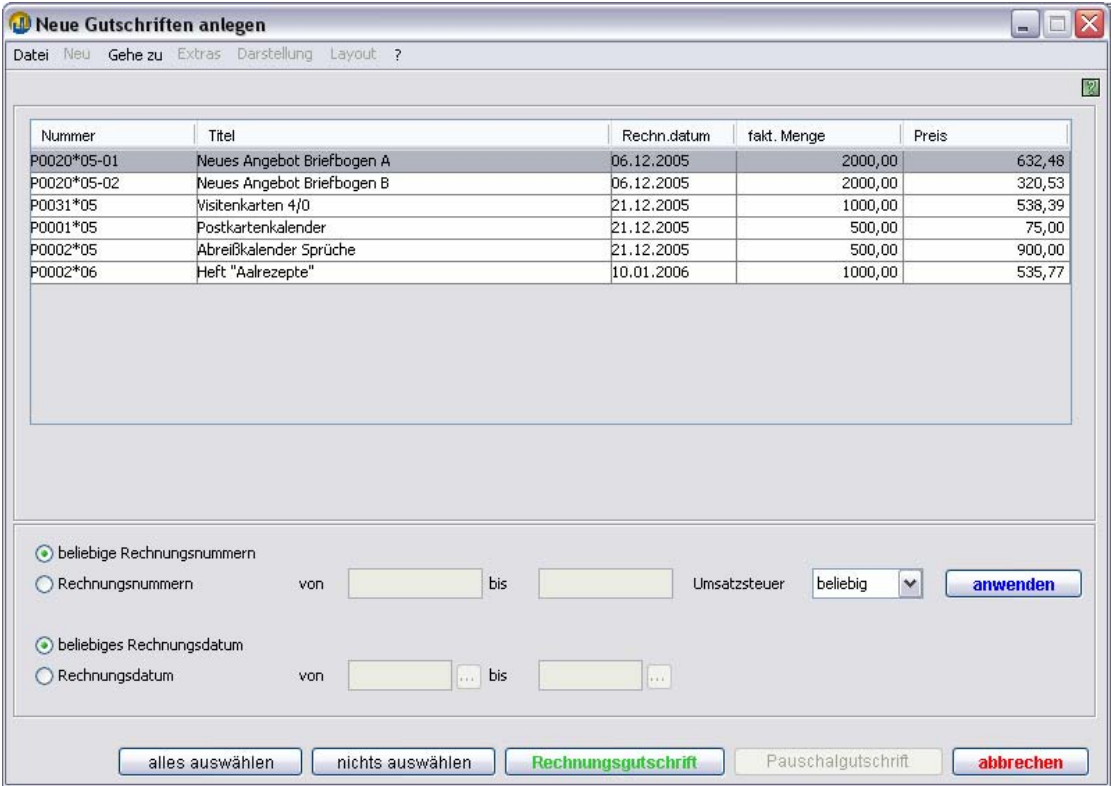

Es können in TEAMWORKNET pauschale, rechnungsbezogene und positionsbezogene Gutschriften erstellt werden. Dabei können Sie auch mehrere Rechnungen oder Positionen als Basis der Gutschrift heranziehen.

Wenn Sie einer konkreten Rechnung (z. B. wegen Mängelrüge oder Rücksendung) oder Position die Gutschrift zuordnen möchten, gehen Sie auf **neu** und klicken im Dialog **Neue Gutschriften anlegen** den Knopf **Rechnungsgutschrift**.

Oder Sie geben der **Pauschalgutschrift** Ihren Klick (siehe auch Neu-Menü). Die so erstellte Gutschrift wird im Debitorenkonto separat aufgeführt.

#### **12. Was bedeuten Positionen in Angebot, Auftrag etc.?**

Sie können beliebig viele Positionen in die jeweilige Obereinheit ("Container") (Angebot/Auftrag) einfügen. Wenn Sie mehrere Positionen verwandt haben, können diese separat oder auch gemeinsam weiter verwendet werden. Mit TEAMWORKNET sind Sie frei zu tun, was Sie oder Ihr Kunde wollen. Es werden alle Positionen bei Übernahme vom Angebot zur Wahl gestellt. Sie müssen also nicht aus einem Angebot alle Positionen übernehmen. Sie können einzelne Positionen aus mehreren Angeboten verwenden.

Entsprechend können Liefertermine für einzelne Teile eines mehrere Positionen umfassenden Auftrags auseinanderfallen. Daher sind Positionen auch in Lieferscheinen verfügbar. In Rechnungen haben Sie die gleiche Aufgabe. Weil Sie nicht von vornherein für alle Aufträge wissen, ob jeweils alle Positionen eines Auftrags oder einer Lieferung in ein und dieselbe Rechnung einfließen können oder sollen.

Mit TEAMWORKNET behalten Sie dabei immer größtmögliche Flexibilität.

### **13. Wo kann ich Kundendaten sehen?**

Im Kundenstamm oder in der Auftragsbearbeitung.

Im **Kundenstamm** haben Sie die Funktionen zum Debitorenkonto und zur Kundenstatistik unten.

Das Debitorenkonto zeigt Ihnen den aktuellen Stand finanzieller Verpflichtungen Ihres Kunden.

Die Kundenstatistik vergleicht zudem das aktuelle Geschäft des Kunden mit dem des Vorjahres. Entsprechend können Sie ggf. noch ein Gespräch führen, um den Kunden auf eine frühere Produktion als Wiederholung anzusprechen.

Den offenen Betrag des Debitorenkontos sehen Sie dabei auch in der **Auftragsbearbeitung** oben. Bei Überschreitung des Kreditlimits des Kunden ist der Betrag **rot** ausgewiesen.

In der Auftragsbearbeitung werden Ansprechpartner mit Telefonnummern angezeigt. Unten haben Sie direkten Zugang zum Kundenstamm und zum Debitorenkonto.

Weitere Informationen finden Sie im **Kundenstamm**. Dazu gehören Hauspapiere und –farben sowie die Eigenschaften. Unter Eigenschaften steht der individuelle Kundenauf- bzw. abschlag, das Kreditlimit, das Sie ihm einräumen, ob er gemahnt werden soll und ob ein Provisionsempfänger diesem Kunden zugeordnet ist.

#### **14. Wie bearbeite ich Kundendaten?**

Um neue Kunden anzulegen oder bestehende zu bearbeiten, wechseln sie von der Startseite des Moduls Verkauf auf Kunden.

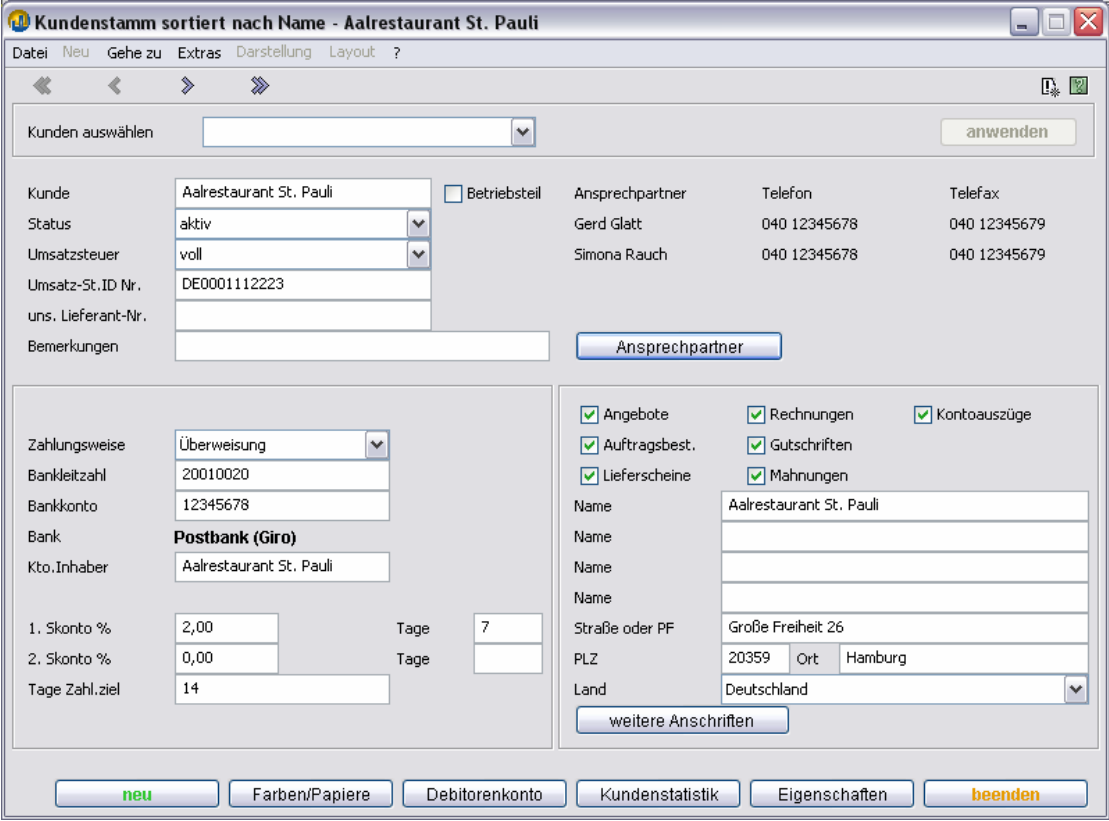

Dort wählen Sie entweder neu, um einen ganz neuen Kunden anzulegen (siehe nächstes Kapitel).

Oder Sie nutzen die Kundenschnittstelle, um den gewünschten Kunden zu finden. Dabei bietet Ihnen TEAMWORKNET drei Möglichkeiten der Eingabebeschleunigung. Sie können den Namen per Tastatur eingeben, in der Kundenliste (Klappliste) auswählen oder mit den Navigationspfeilen zum gesuchten Kontakt springen. Bei den ersten beiden Formen anschließend **anwenden** drücken. Dann sind die Daten aktiv. Wir nennen das auch Kundenschnittstelle.

Sie können beliebig viele Anschriften den einzelnen Ausgangsdokumenttypen (Verwendungsarten) zuordnen, indem die entsprechenden Häkchen im Dialog gesetzt werden. Ansprechpartner stehen ebenso beliebig viele zur Verfügung. Die ersten drei davon werden oben im Kundendialog mit ihren Kontaktdaten gezeigt.

Allgemeine Informationen zum Kunden wie Bankverbindung, Zahlungsweise, Zahlungsziel und und Skontogewährung durch Sie werden auf der obersten Ebene immer direkt angezeigt. Die Bank oder Sparkasse wird dabei nach Eingabe der BLZ automatisch ergänzt (in der BR Deutschland).

"Farben u. ä." beinhaltet die Hauspapiere und -farben. Im Debitorenkonto sehen Sie immer aktuell den Stand des Kundenkontos und können so ggf. auf Außenstände hinweisen oder auch einen Auftrag ablehnen bzw. nur per Vorauskasse annehmen. In der Kundenstatistik schließlich werden aktuelles und voriges Geschäftsjahr einander gegenübergestellt hinsichtlich der wichtigsten Zahlen des Kunden und seinem relativen Anteil am Unternehmensumsatz.

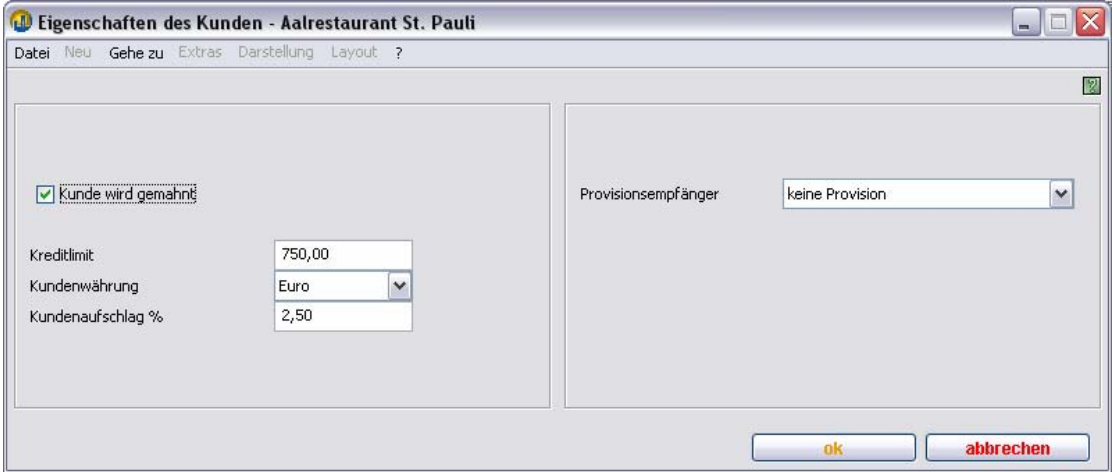

Eigenschaften umfaßt neben dem Kreditlimit und der Kundenwährung (derzeit nicht unterstützt) einen kundenbezogenen Auf- bzw. Abschlag sowie ggf. die Zuordnung zu einem Provisionsempfänger. Auch können Sie hier angeben, ob der Kunde gemahnt werden soll.

### **15. Wie lege ich einen neuen Kunden an?**

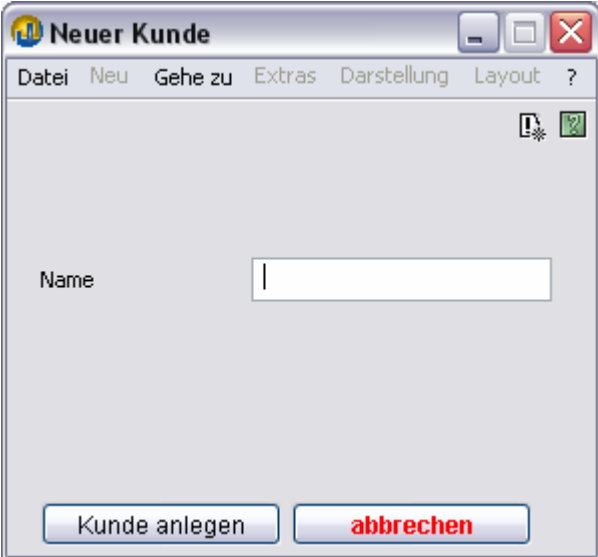

Im Kundenstamm (Verkauf - Kunden) auf "neu" klicken, Namen des Kunden / der Firma eingeben und auf **Kunden anlegen** klicken.

#### Anmerkung

Hierbei handelt es sich um einen nur intern (z.b. in der Kundenschnittstelle) benutzten Kurznamen. Deshalb wird der Name auch auf Einmaligkeit überprüft. Der offizielle Kundenname wird im Anschriftenfeld eingetragen.

Anschrift, Ansprechpartner und Bankverbindung eintragen – fertig.

Die anderen Felder werden vorbelegt. Die Vorbelegung können Sie bearbeiten, wenn Sie auf der Startseite des Moduls Verkauf auf den Knopf "Vorbel. Kunde" klicken.

### **16. Hauspapiere und Hausfarben meiner Kunden**

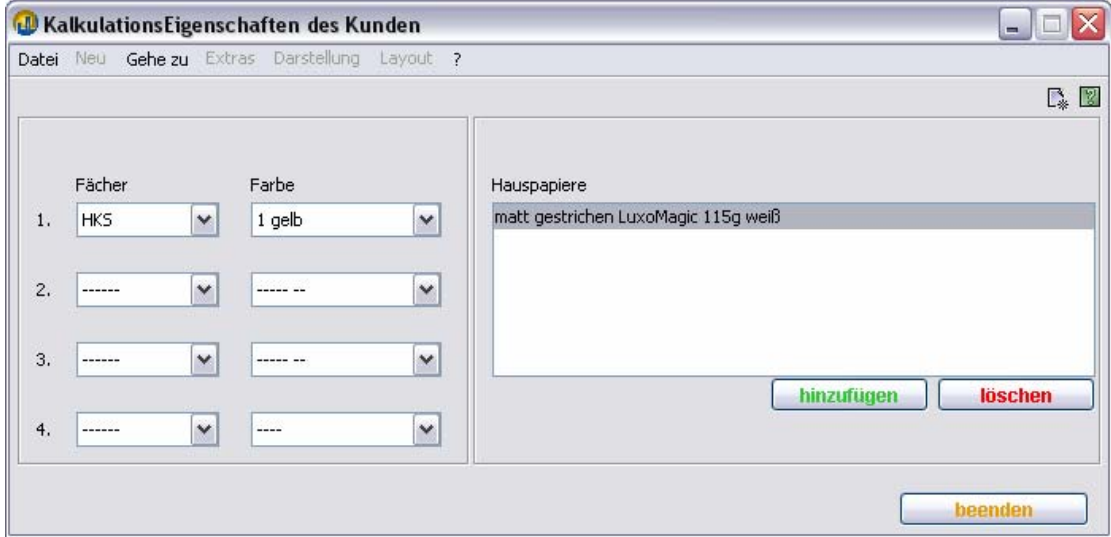

### **17. Wie gelange ich schnell und einfach zu Lieferschein oder Rechnung? (Basis Angebot oder Auftrag)**

Voraussetzungen

- "direkt fakturieren" (für Rechnung ohne Lieferung/Lager) und
- "**automatisch generieren**" (für Lieferschein ohne Produktion)

ist aktiviert in den **Dispositionsparametern** entweder

- generell des Verkaufs (vor Auftragserstellung) oder
- im Einzelfall der Auftragsposition (vor Bestätigung durch den Kunden).

#### Anmerkung

Diese Einstellungen als **Standardsystemeinstellungen** machen Sinn, wenn TEAMWORKNET nicht als Gesamtsystem zum Einsatz kommt. Anderenfalls werden Produktion und Lager dadurch ignoriert.

Basis **Angebot**: Bei aktivem Reiter "**Aufträge**" in der Auftragsbearbeitung wählen Sie oben im Neu-Menü **Angebot übernehmen** und suchen sich aus dem erscheinenden Dialog ein Angebot des aktuellen Kunden aus. Die so erstellte Auftragsposition kann bei Bedarf angepasst oder geändert werden.

Basis **Auftrag**: Sofort nach Setzen des Auftragspositionsstatus (gleichnamiger Knopf rechts im Auftragsdatendialog) auf "**vom Kunden bestätigt**" können Sie den zugehörigen Lieferschein oder die Rechnung erstellen.

#### **18. Wie gelange ich schnell und einfach zu Lieferschein oder Rechnung? (ohne Ausgangsbasis)**

Ein Lieferschein ohne bestehenden Auftrag ist derzeit nicht möglich.

Möchten Sie aber eine Pauschalrechnung (Direktrechnung) ohne bestehenden Auftrag erstellen?

Bei aktivem Reiter "Rechnungen" in der Auftragsbearbeitung wählen Sie oben im Neu-Menü **Pauschalrechnung**.

Sofort können Sie eine Rechnung ohne konkreten Bezug zu Ihren Produkten erstellen. Dies ist besonders dann hilfreich, wenn Sie Ihre Dienste unerwartet oder zumindest ohne vorige Vereinbarung über Angebot oder Auftrag zur Verfügung gestellt haben. Ohne dass Sie auf entsprechend eingepflegte Artikel Ihres Artikelstamms zurückgreifen könnten.

### **19. Wie transferiere ich ein Angebot oder Auftrag zu einem anderen Kunden?**

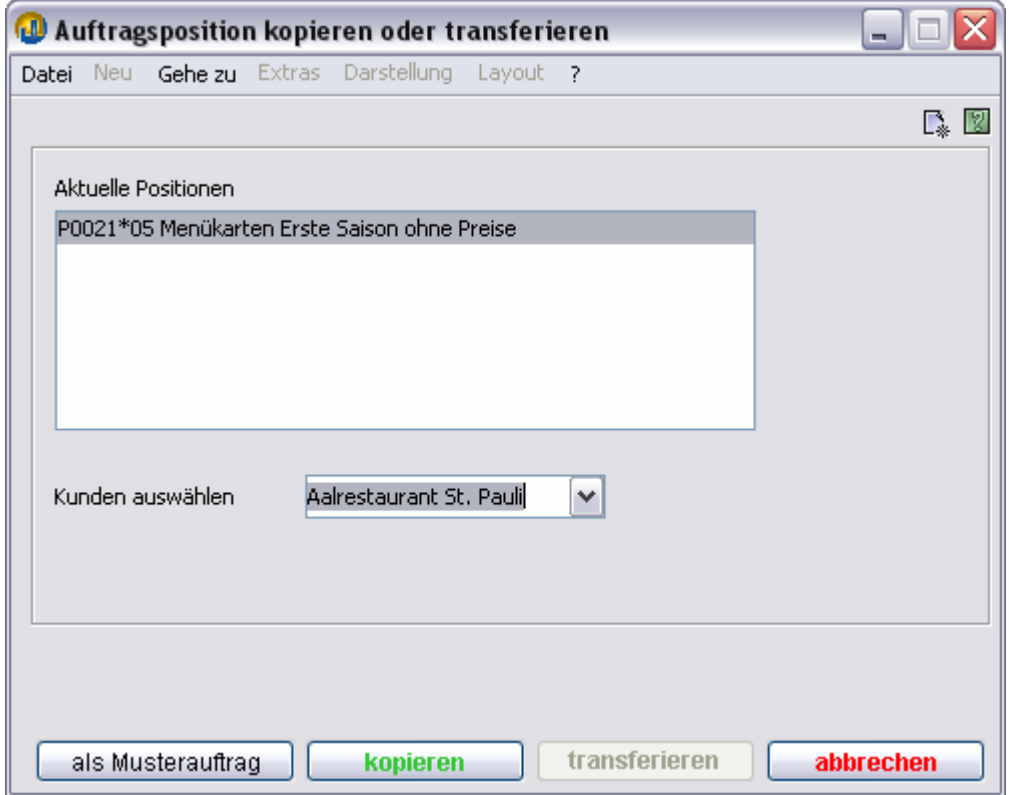

## **20. Wie kopiere ich ein Angebot oder Auftrag?**

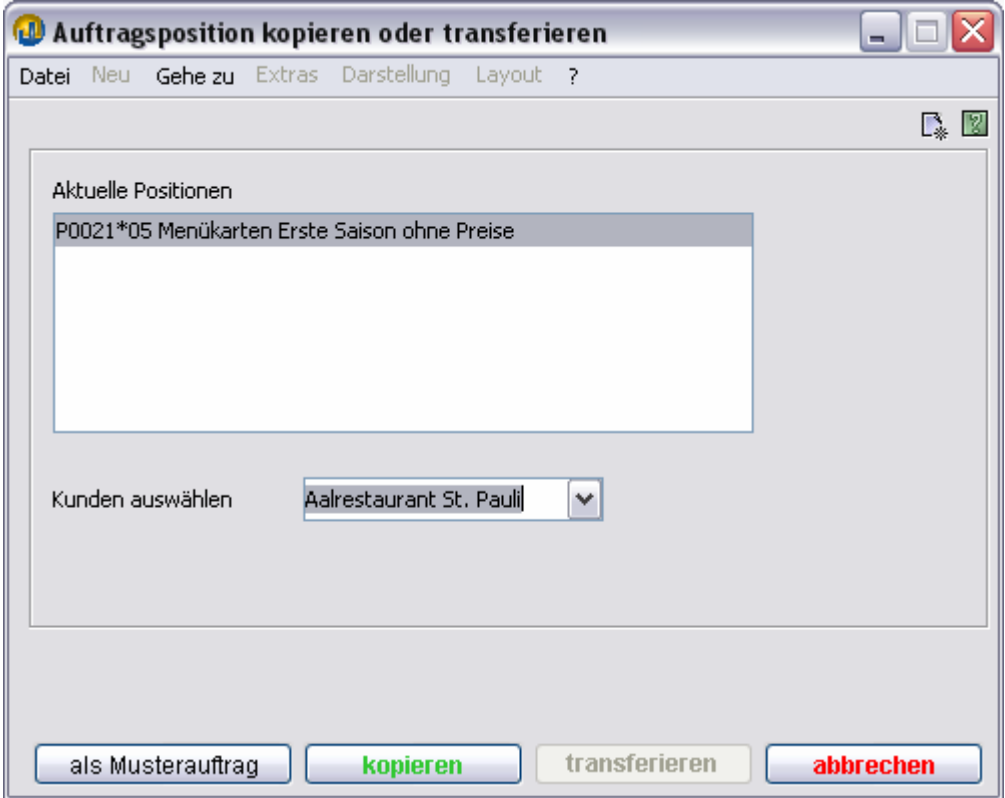

#### Anleitung TEAMWORKNET Grundsystem Seite 37 von 42

## **21. Wie erstelle ich einen Wiederholauftrag?**

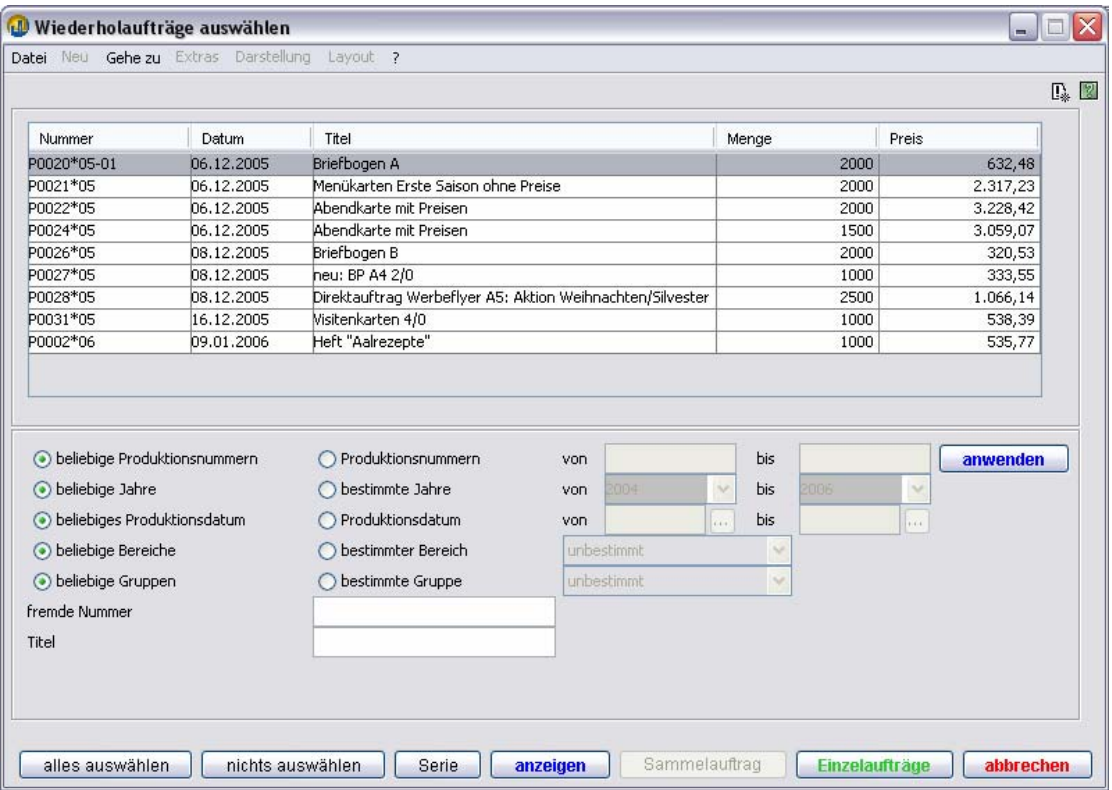

### **22. Wie erstelle ich einen Musterauftrag?**

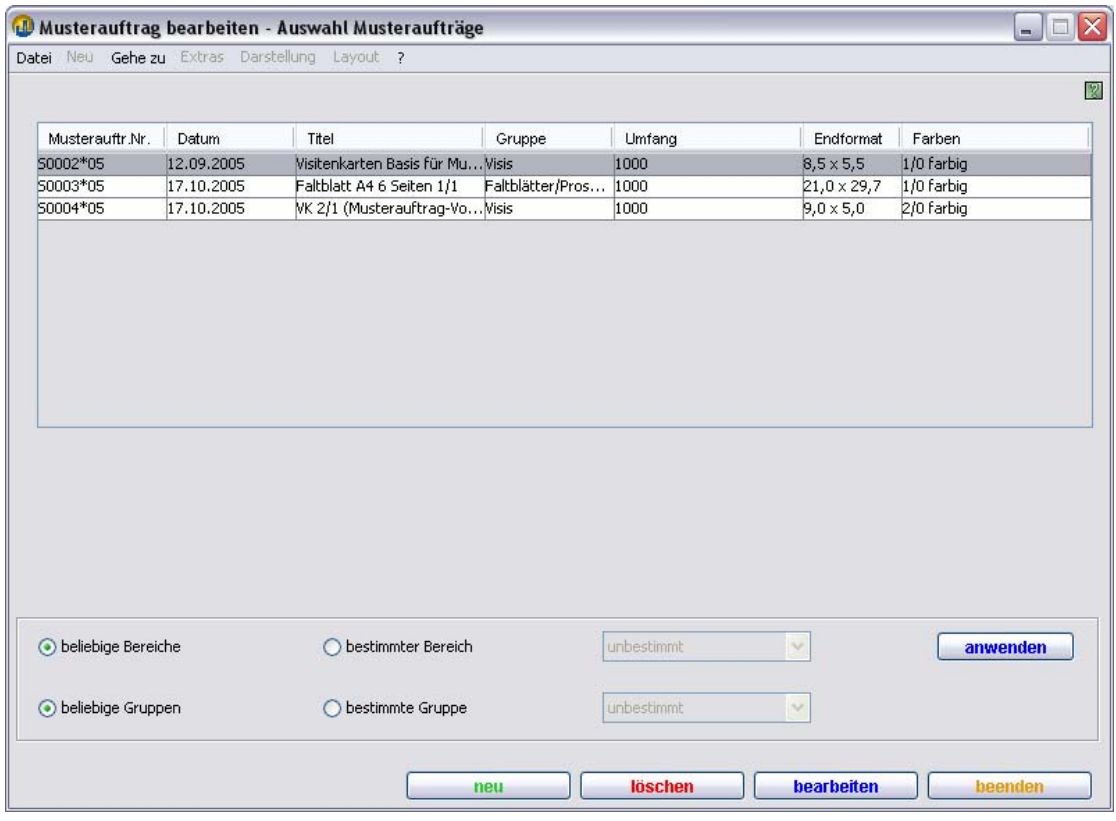

### **23. Wie erstelle ich einen Artikel?**

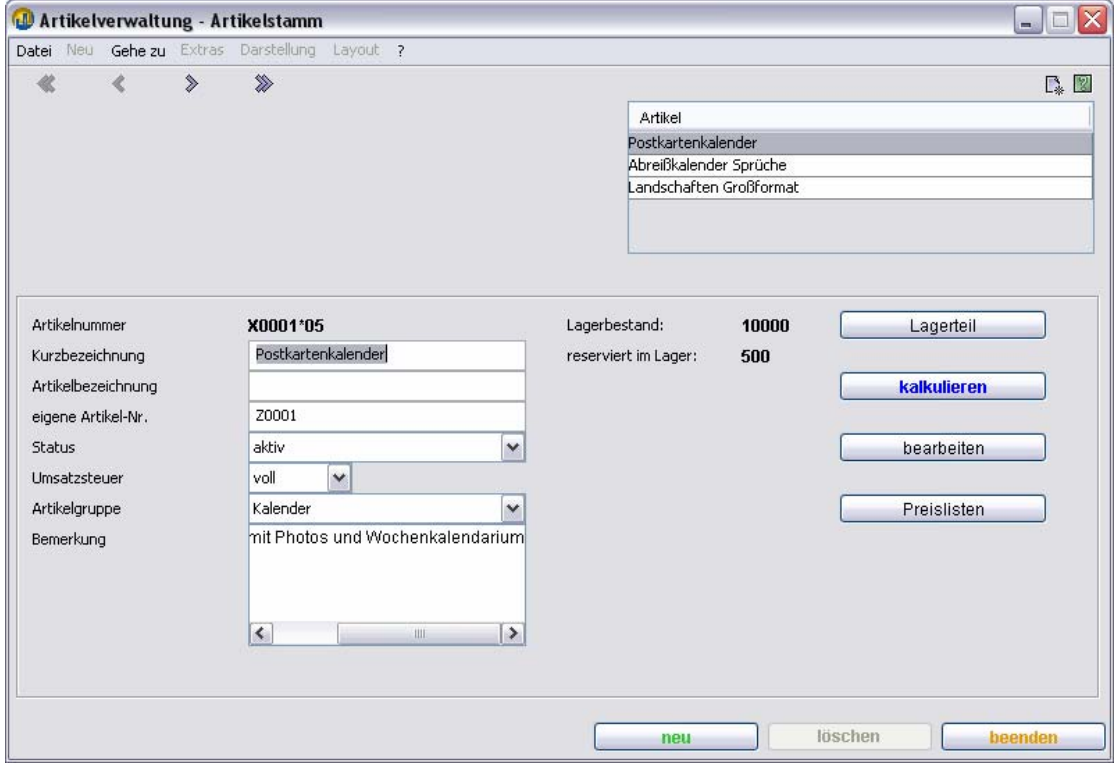

### **24. Wie erstelle ich einen Handelsauftrag?**

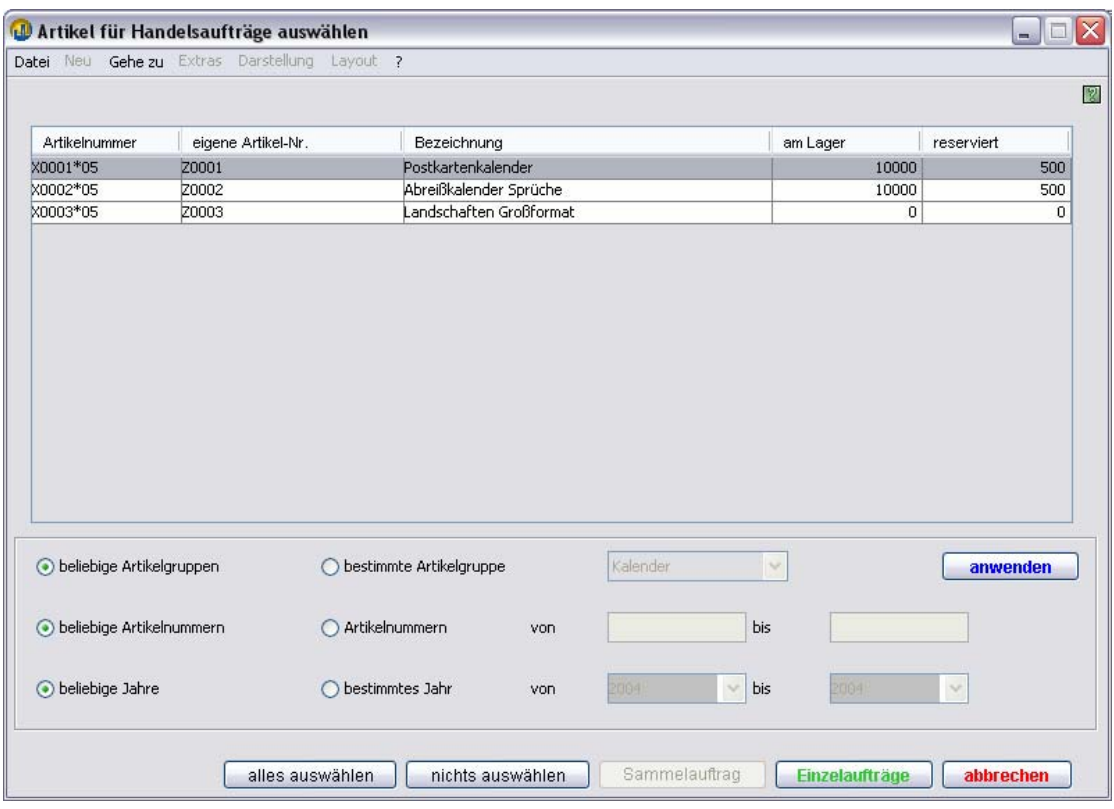

### **25. Was sind Auftragsvorschläge?**

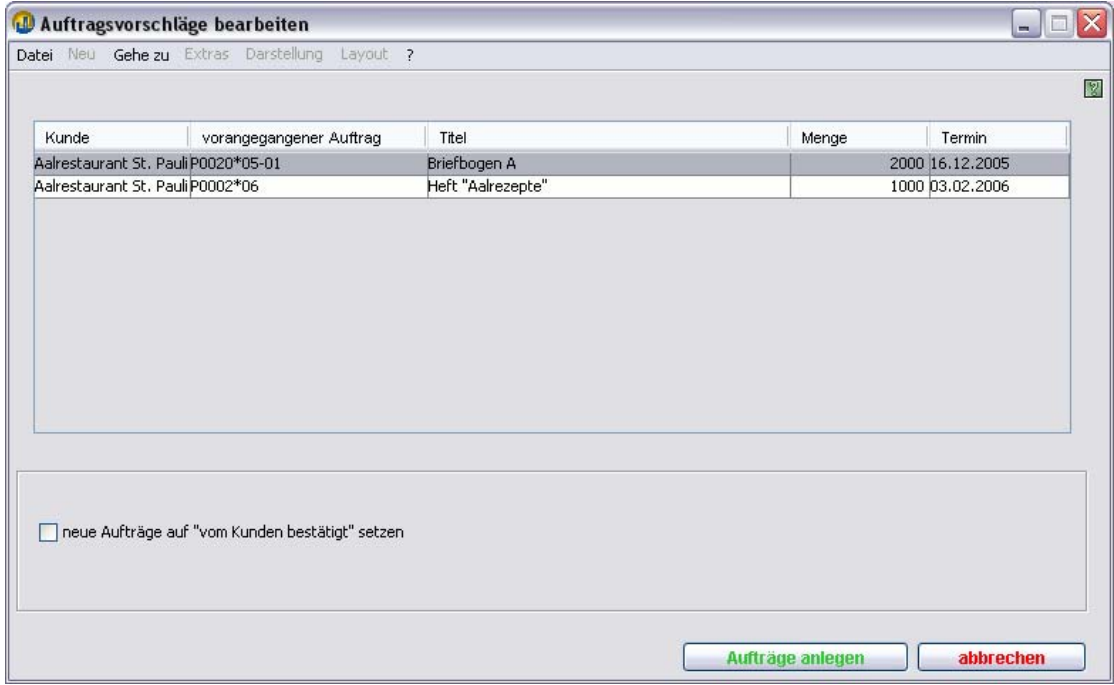

#### **26. Wie erstelle ich eine Mahnung?**

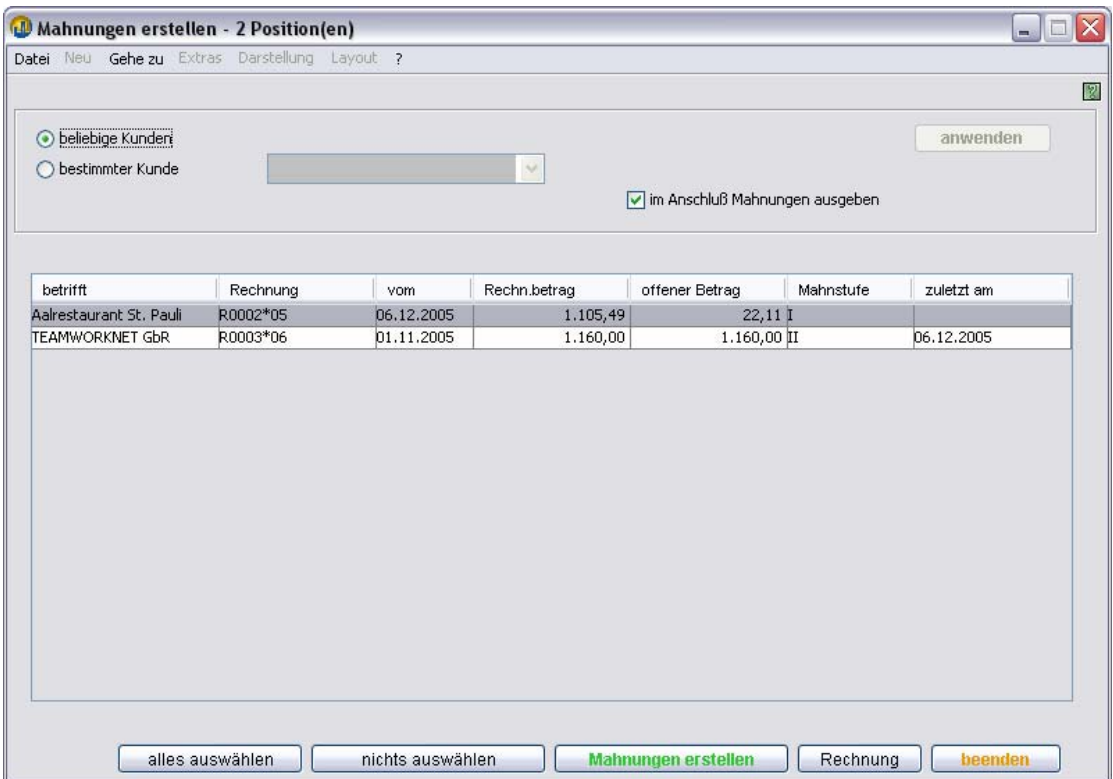

Kurz vorweg: eine Mahnung kann nur erstellt werden, sofern eine überfällige Rechnung existiert.

In diesem Fall den Punkt **Mahnungen erstellen** in der Startseite des Moduls Verkauf wählen. Es erscheint eine Liste fälliger Rechnungspositionen. Eine oder mehrere auswählen und auf Mahnungen erstellen klicken. Rechnungspositionen eines Kunden werden zu einer Mahnung zusammengefasst. Wenn das Häkchen (Checkbox) **im Anschluß Mahnungen ausgeben** aktiviert ist, geht als nächstes der **Ausgabedialog Mahnung** auf. Ansonsten landen Sie gleich wieder auf der Verkauf Startseite.

#### Anmerkung

Bei zahlreichen Mahnvorgängen empfiehlt es sich, vorab einen bestimmten Kunden auszuwählen. Dann werden nur noch diesem Kunden zugeordnete Rechnungspositionen aufgelistet und Sie "vergessen" nicht, welche Kunden sie gerade gemahnt haben.

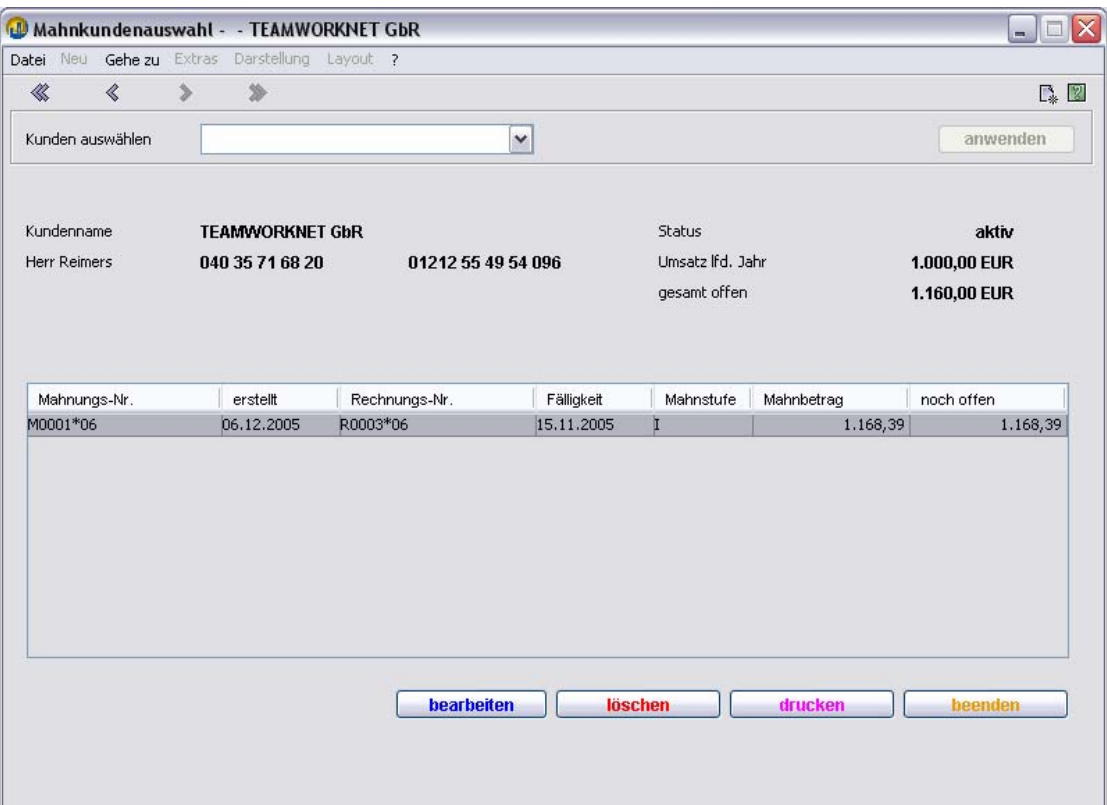

Die erstellten Mahndaten können Sie sich jetzt ansehen und die Mahnungen wahlweise erst jetzt drucken. Klicken Sie dazu auf den Knopf "Mahnkunden" (Mahnkundenauswahl). Der Dialog ist ähnlich wie die Auftragsbearbeitung (Kundenauswahl) aufgebaut, nur dass hier nur gemahnte Kunden auszuwählen sind.

Hier können Sie auch ältere Mahnungen erneut versenden, wenn diese beim Kunden nicht mehr präsent sind.

#### **27. Welche Spezialisierungen kann ich mit TEAMWORKNET nicht kalkulieren?**

Das wissen wir leider auch noch nicht. Unserer Meinung nach können Sie alle im Offsetbereich prinzipiell möglichen Kalkulationen auch mit TEAMWORKNET anstoßen und mit guten Stammdaten auch zu hervorragenden Ergebnissen gelangen.

Dabei können Sie vor Beginn der eigentlichen Berechnung schon über die Auswahl der Produktgruppe festlegen, wie sich TEAMWORKNET rechnerisch verhält. In der Kalkulationsleiste genannten Übersicht finden sich in elf Bereichen alle möglichen Arbeitsvorgänge in Ihrem eigenen sowie in vor- und nachgelagerten Betrieben.

#### Anmerkung

Derzeit ist TEAMWORKNET allerdings auf den Offsetdruck ausgerichtet. Es kann mit einigen von uns abfragbaren Tricks aber auch genau so gut im Digitaldruck angewandt werden. Jedoch ist es dafür allein wahrscheinlich zu komplex.

Vom Flyer, Plakat, Heft oder Broschur über Visitenkarten und Selbstdurchschreibesätze bis hin zu Produkten mit teils unterschiedlicher Farbigkeit, mehreren genutzten Druckmaschinen sowie ebenfalls beliebig vielen Komponenten (z. B. im Buch die einzelnen Hefte) mit verschiedenen Anforderungen oder Materialien können Sie in TEAMWORKNET fast alles machen. Eben alles, wozu Sie sich in Ihrem Betrieb kreativ und produktiv hinreißen lassen.

Wenn Ihnen die Kalkulation generell zu umständlich oder für eine konkrete Kundenanfrage zu aufwendig scheint, können Sie noch schneller eine direkte Preiseingabe veranlassen. Oder, noch besser, Sie kalkulieren das einmal voll durch. Und verwenden diese Kalkulation dann später als Blaupause für andere gleichartige Angebote und Aufträge. Das nennen wir in TEAMWORKNET dann ganz einfach Musterauftrag.

### **28. Welche Grundinformationen braucht das TEAMWORKNET System, um mir vernünftige Startdaten zu geben?**

(to be continued)